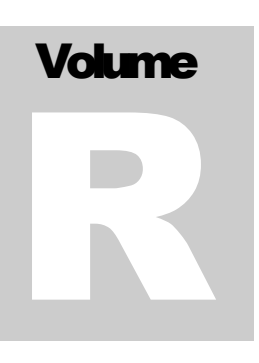

ECITALIA Energy Management Solution Provider and Data Integrator

# Guida Utente Base

**E C I T A L I A**

# Guida utente BASE

 Ecitalia 42124 Reggio Emilia -Italy-Via della Previdenza Sociale, 2 Phone +39 522 511603 • Email assistenza@ecitalia.it

# **Indice:**

#### **USO DEI MENU**

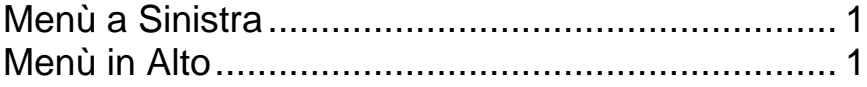

### **IL MIO PROFILO**

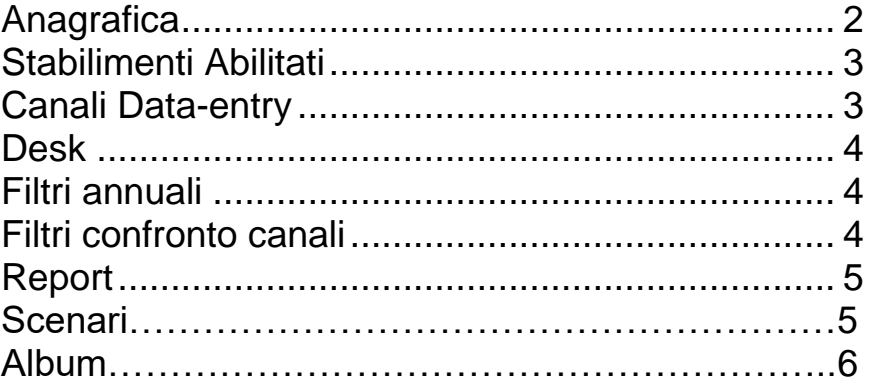

## **L'USO DEI DESK**

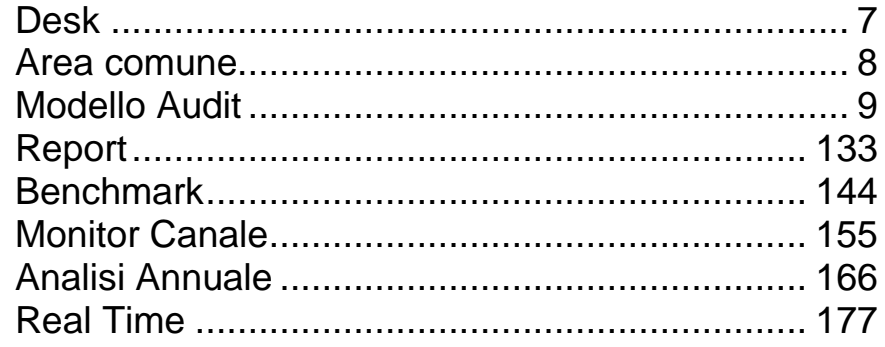

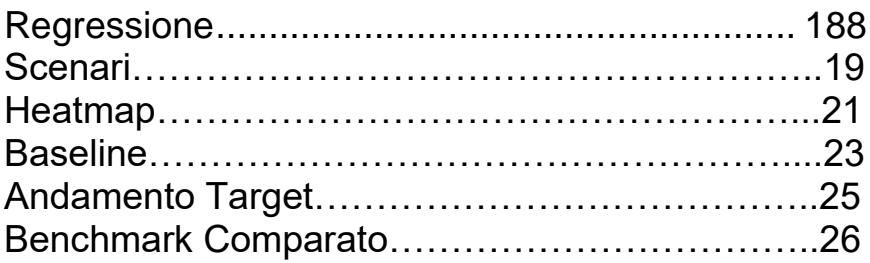

#### **L'USO DELLA TABELLA ANNUALE**

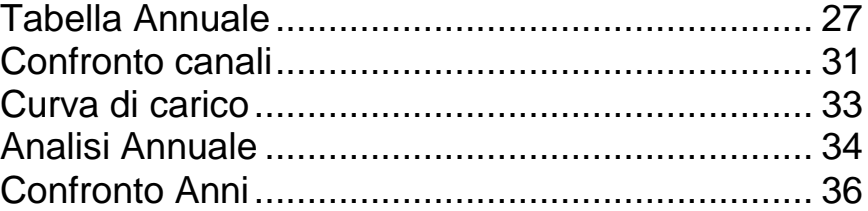

# **Chapter** 1

# Uso dei Menù

Esistono 3 aree di navigazione, Menù a Sinistra, in Alto e a Destra. I Menù laterali sono espandibili mentre il Menù in Alto è fisso.

# <span id="page-4-0"></span>Menù a Sinistra

<span id="page-4-1"></span>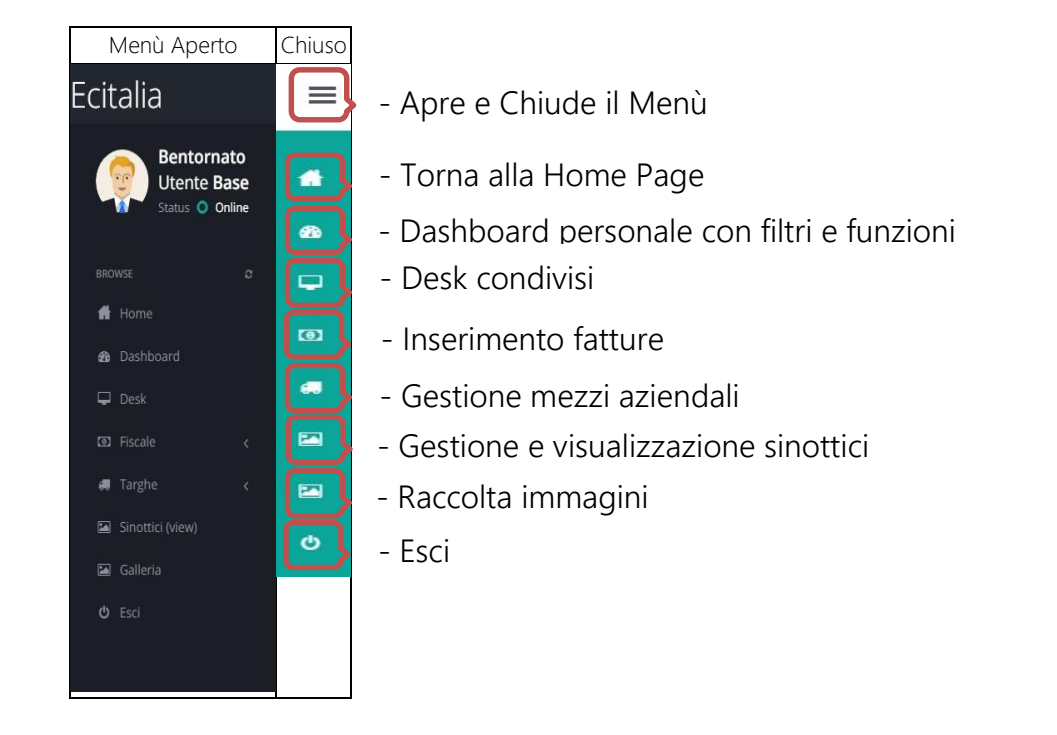

## Menù in Alto

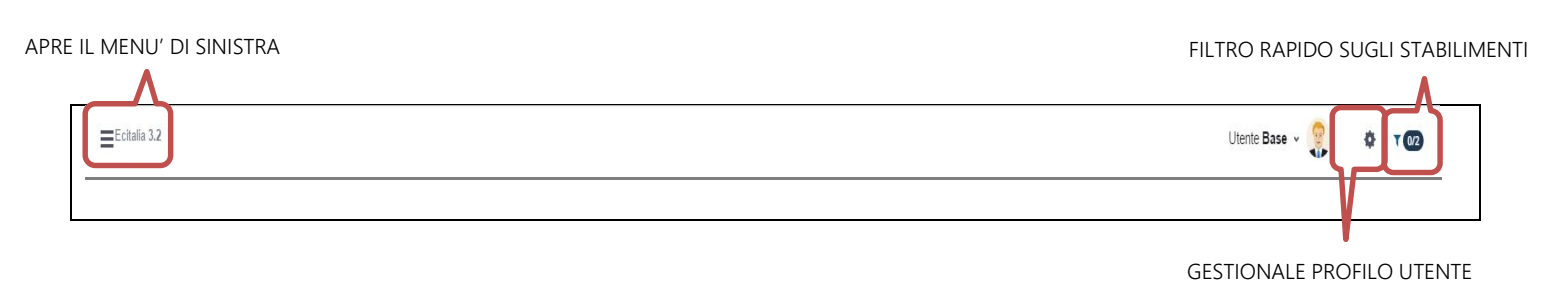

# Il mio profilo

L'utente può modificare i propri dati anagrafici, visualizzare gli stabilimenti sui quali è abilitato e visualizzare i canali Data Entry in gestione diretta.

<span id="page-5-0"></span>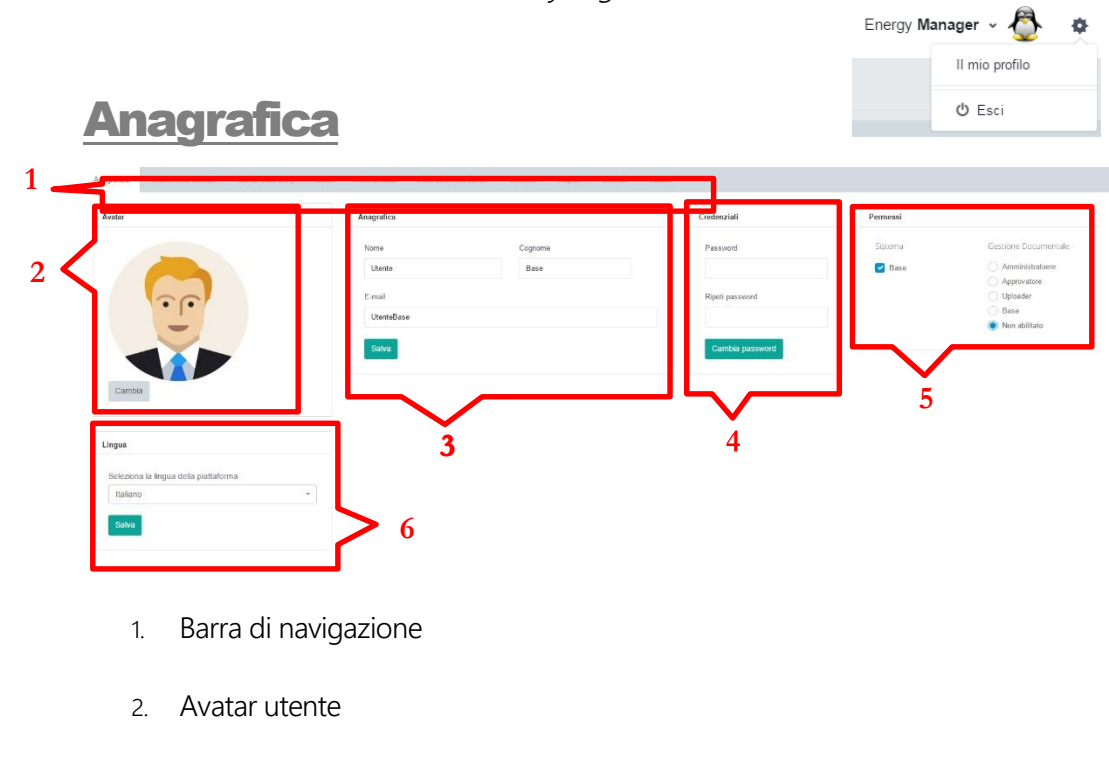

- 3. Anagrafica utente
- 4. Credenziali di accesso
- 5. Permessi utente
- 6. Lingua

# <span id="page-6-0"></span>Stabilimenti Abilitati

Permette di visualizzare gli stabilimenti in cui l'utente ha l'autorizzazione a navigare

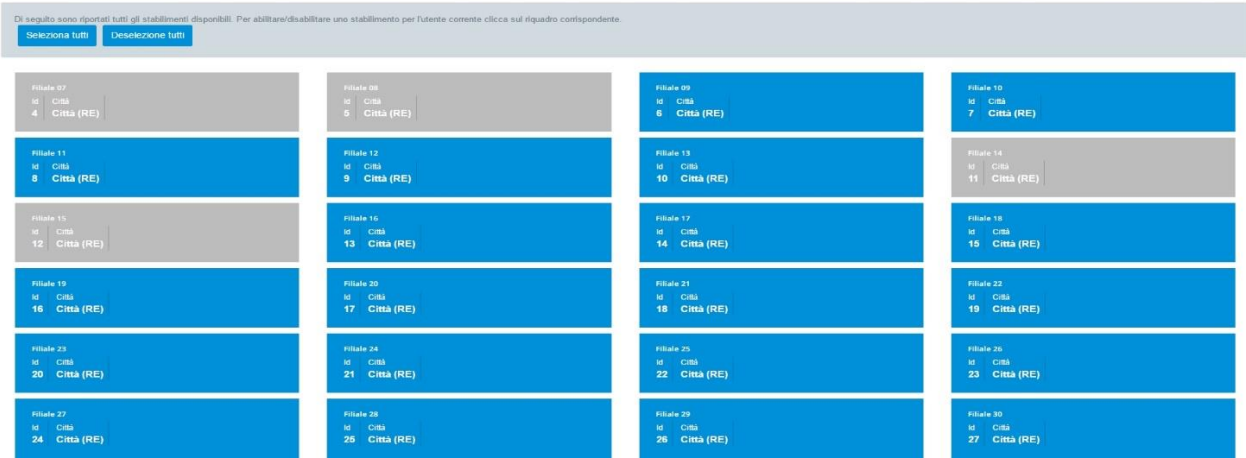

# <span id="page-6-1"></span>Canali Data-entry

Permette di visualizzare i flussi dati a cui l'utente è autorizzato all'inserimento dei dati con cadenza mese.

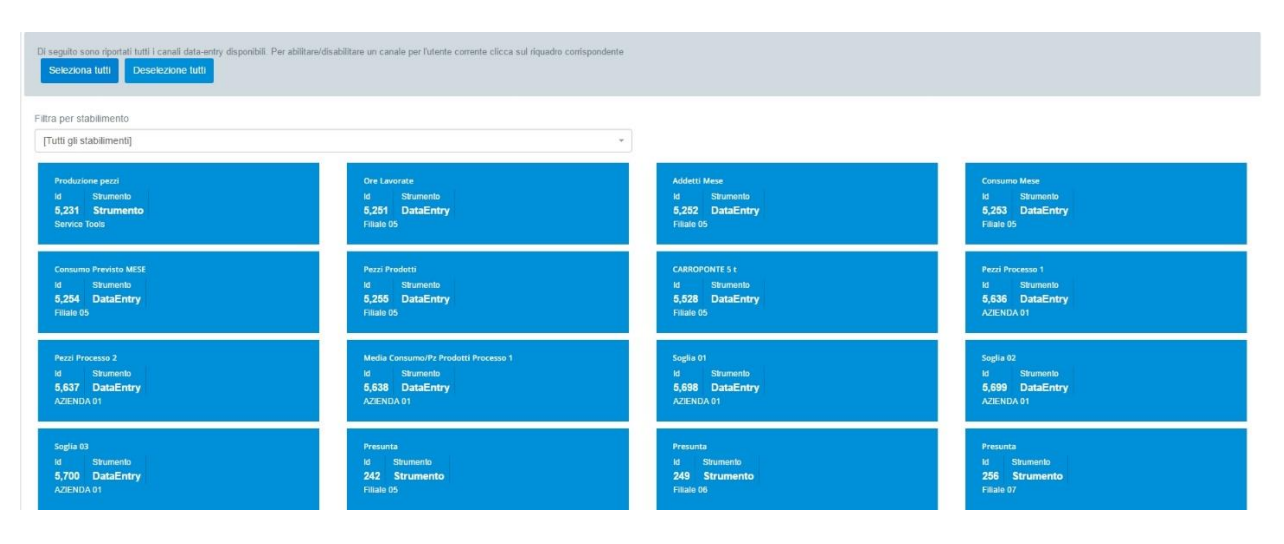

## Desk

Permette di visualizzare i desk in cui l'utente ha l'autorizzazione a navigare

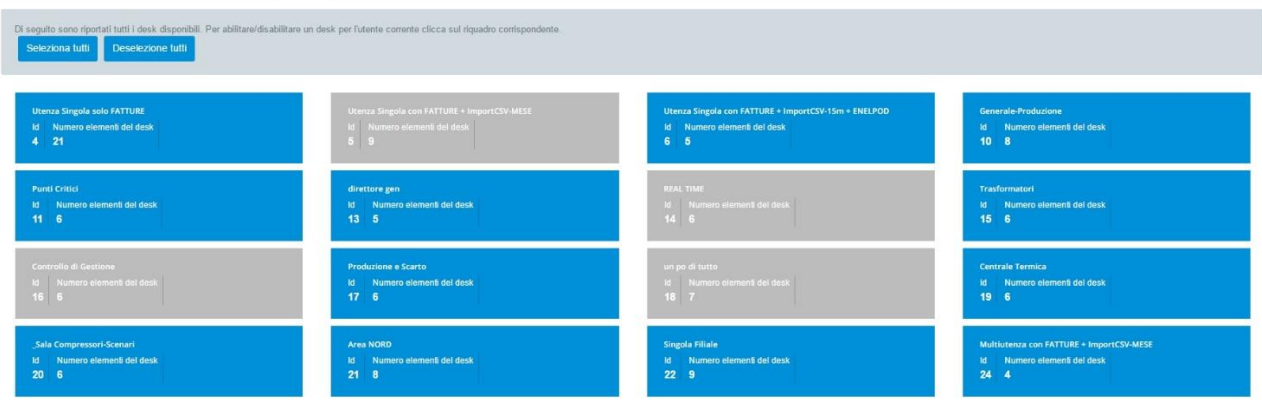

# Filtri annuali

Permette di visualizzare i filtri in cui l'utente ha l'autorizzazione a navigare

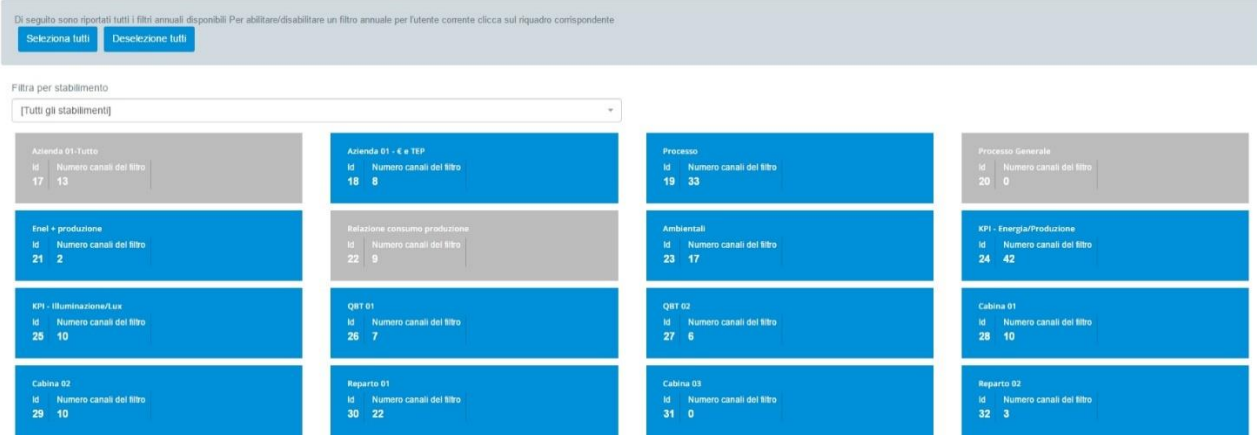

# Filtri confronto canali

Permette di visualizzare i filtri confronto canali in cui l'utente ha l'autorizzazione a navigare

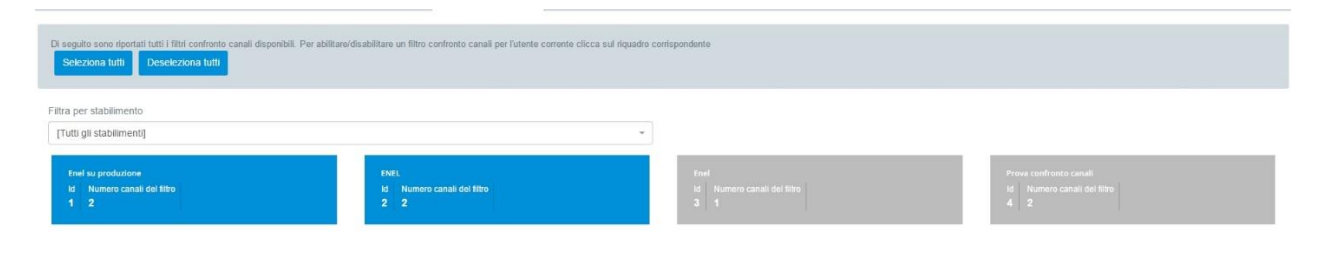

# Report

Permette di visualizzare i report in cui l'utente ha l'autorizzazione a navigare

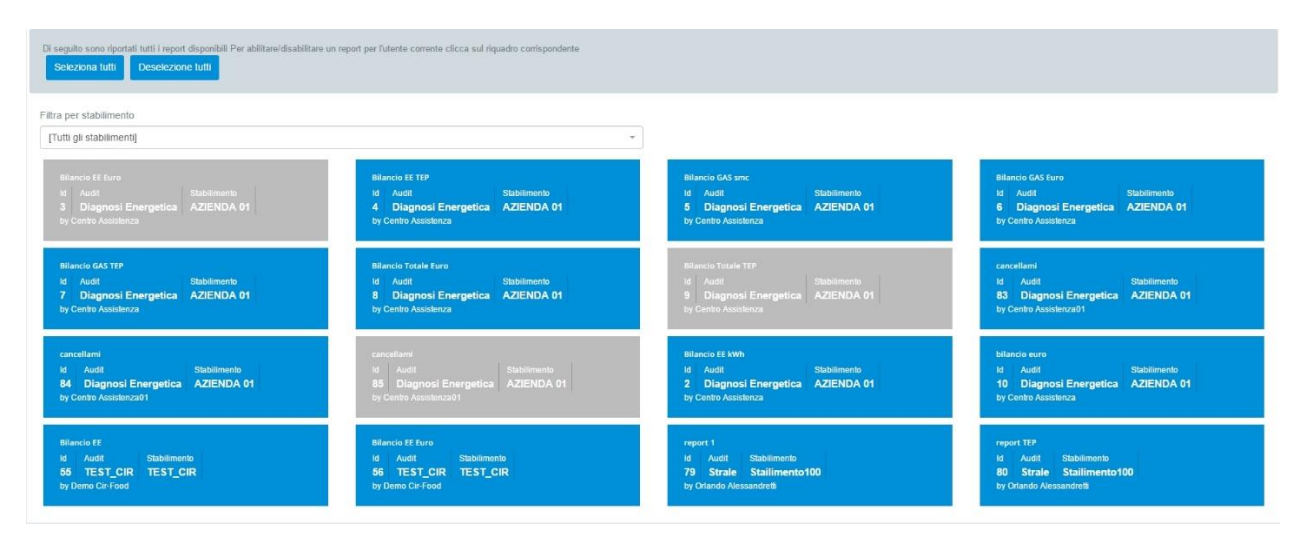

# **Scenari**

Permette di visualizzare gli scenari a cui l'utente ha l'accesso

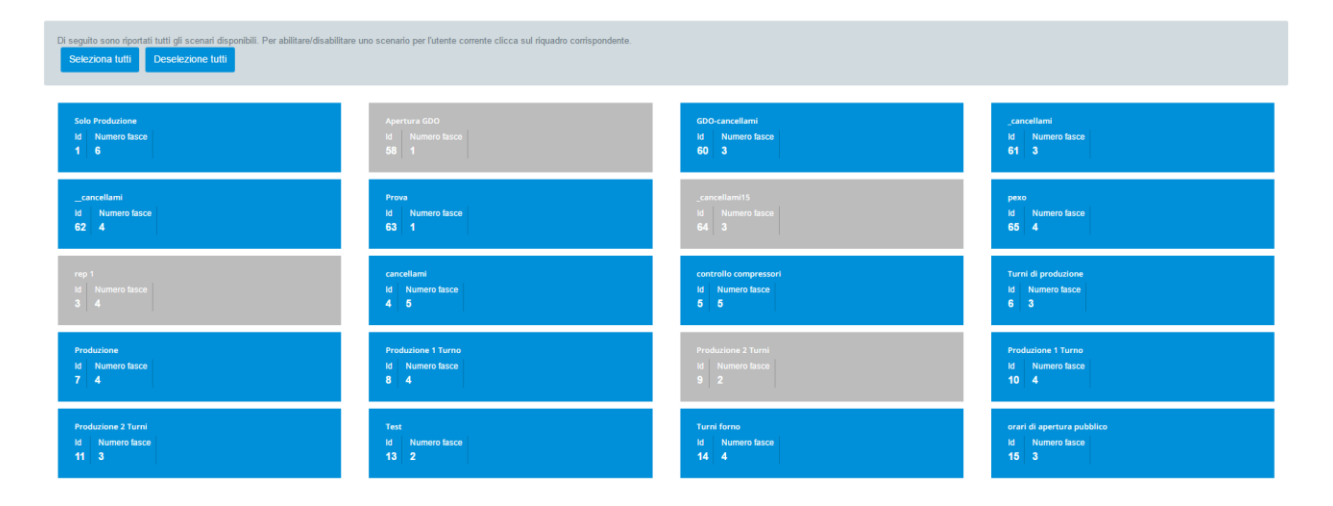

# Album

Permette di visualizzare gli album in cui l'utente ha l'autorizzazione a navigare

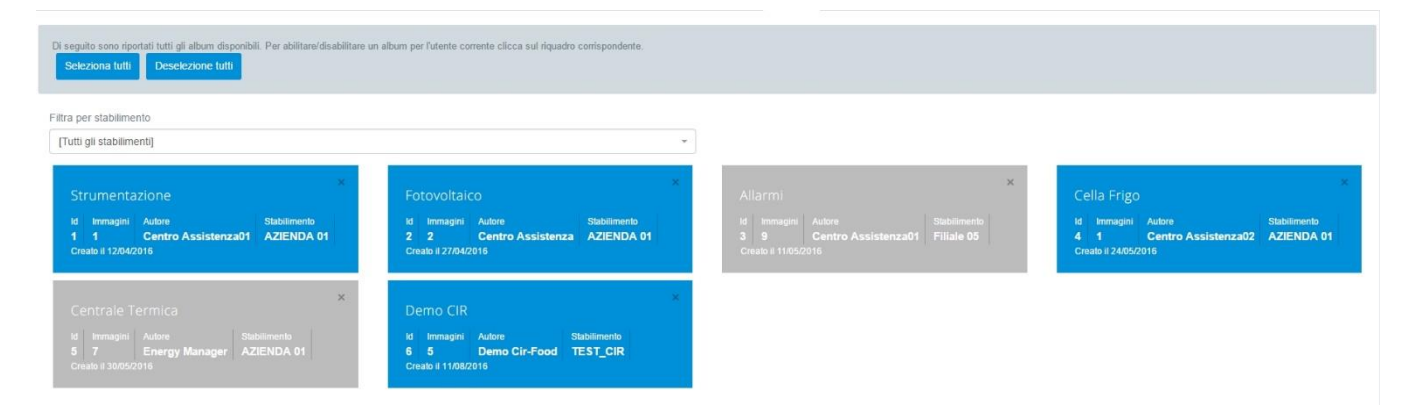

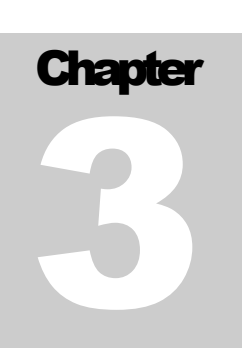

# Uso dei Desk

#### <span id="page-10-0"></span>**Desk**

 $\Box$  Desk

Raggruppa i Desk (Cruscotto di analisi) condivisi all'utente, ne mostra il contenuto in numero di oggetti, visualizza i commenti su ogni singolo Desk, il numero delle condivisioni al Desk, le date di presa ultima visione e l'autore del Desk. Cliccando sul nome del Desk lo si apre.

<span id="page-10-1"></span>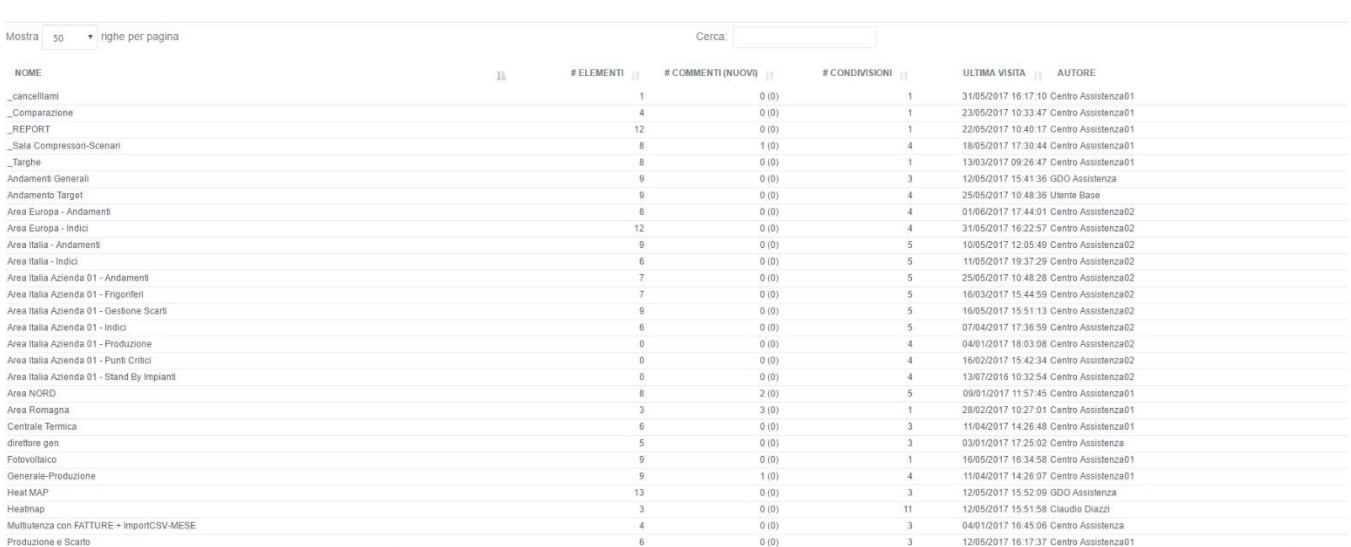

## Area comune

Tutti i desk condividono una parte comune composta dalla barra di navigazione, dalla sezione interpretazione e dalla sezione commenti.

La barra di navigazione, posta in alto, riporta il nome dell'elemento attuale e contiene il link per tornare all'elenco degli elementi del desk; a fianco del nome si trova il pulsante di esportazione, questo pulsante è attivo per tutti gli elementi tranne Realtime.

La sezione interpretazione si trova immediatamente di seguito al corpo principale del desk e contiene una descrizione fornita dall'autore dell'elemento.

In calce all'elemento è presente la sezione commenti, dove chiunque abbia accesso al desk può lasciare un commento; i commenti vengono presentati in ordine cronologico, riportando l'autore e la data e ora in cui è stato pubblicato il commento.

<span id="page-11-0"></span>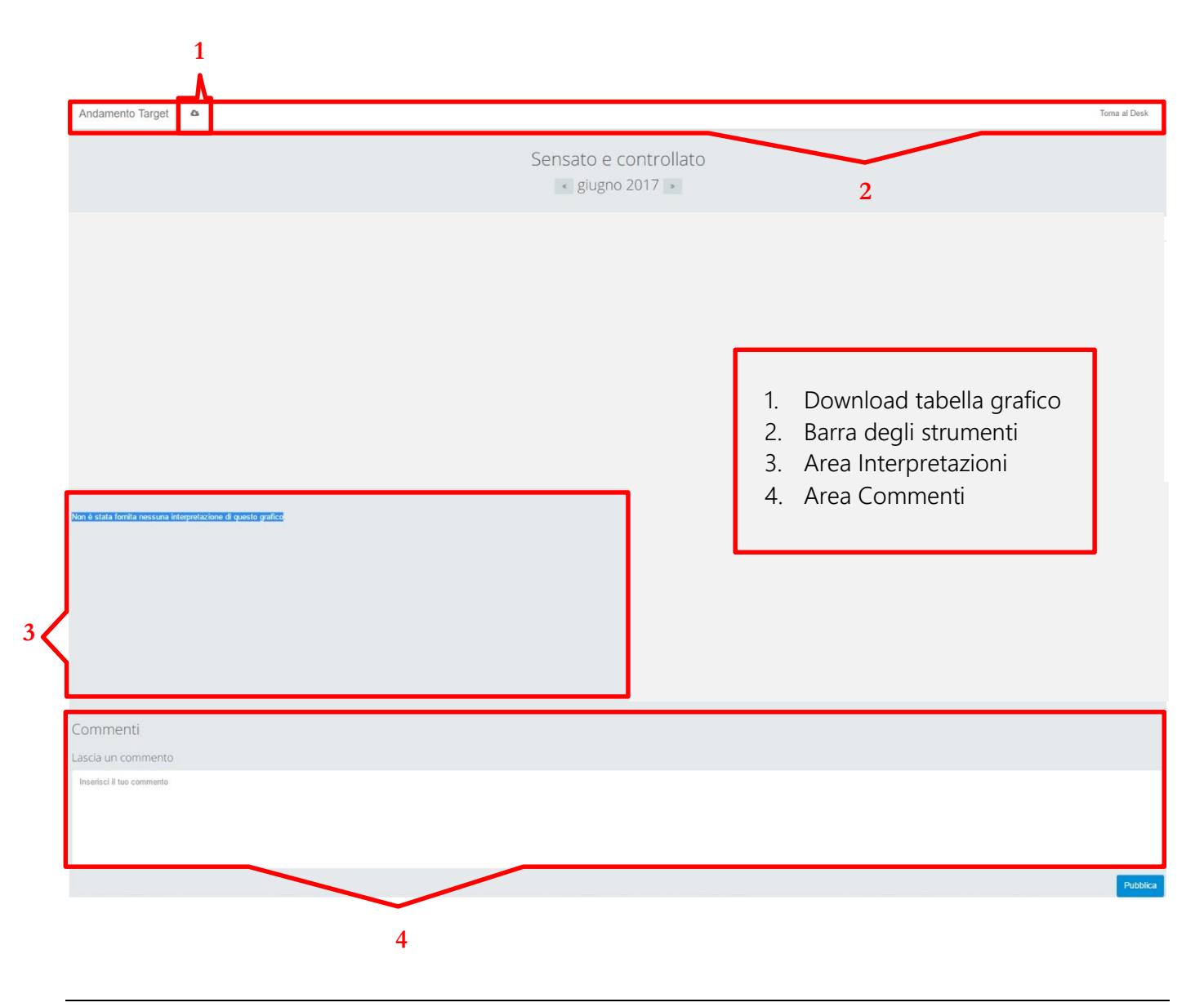

# Modello Audit

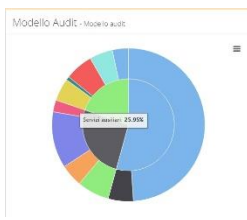

Donut Chart sensibile al mouse restituisce informazioni percentuali sulle linee guida L.102 all'interno e le percentuali di occupazione di ogni singolo centro di costo all'esterno. Cliccando il titolo si entra nell'oggetto specifico

- 1. Titolo dell'oggetto
- 2. Barra di navigazione negli anni
- 3. Modello Elettrico
- 4. Modello Termico
- 5. Modello TEP
- 6. Modello Euro

#### Cliccando su uno qualsiasi dei modelli questi si espande mostrando le 3 aree sottostanti:

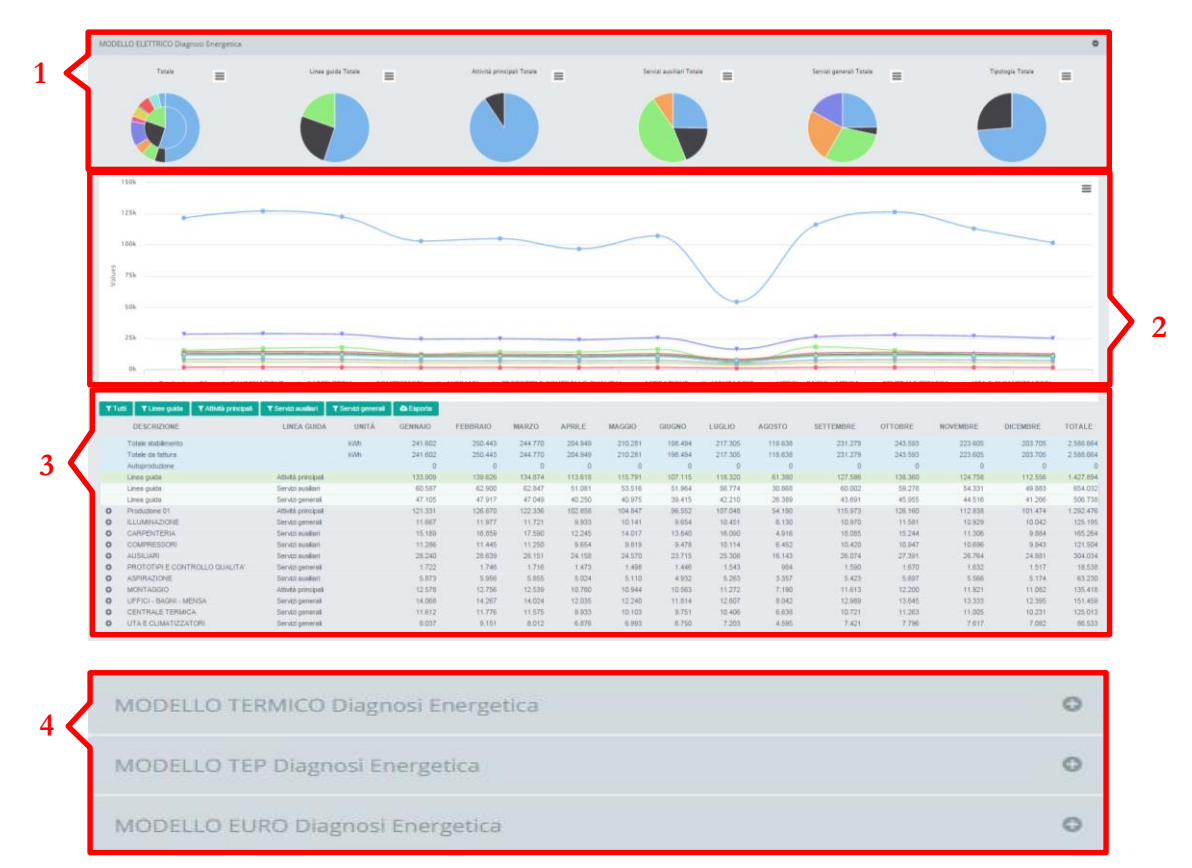

- 1. Area PIE con suddivisione annua percentuale
- 2. Area LINE con suddivisione mensile con unita di Misura
- 3. Area TABELLA con Filtri e specifiche di ogni flusso dati
- 4. Are LINGUETTE per scelta modello da visualizzare

#### Area PIE

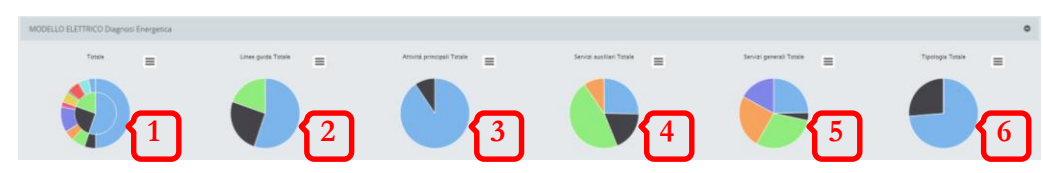

- 1. Pie Donut TOTALE All'interno percentuale linee guida, all'esterno centri di costo per ogni sezione di linea guida
- 2. Pie Linee guida Totale Suddivisione percentuale delle linee guida
- 3. Pie Attività Principale Totale Suddivisione percentuale dei CDC all'interno delle Attività Principali
- 4. Pie Servizi Ausiliari Totale Suddivisione percentuale dei CDC all'interno dei Servizi Ausiliari
- 5. Pie Servizi Generali Totale Suddivisione percentuale dei CDC all'interno dei Servizi Generali
- 6. Pie Tipologia Totale Suddivisione percentuale della fonte dei dati che può essere STRUMENTALE (Assolutamente Affidabile), DATA-ENTRY (Affidabile), CALCOLATO (Abbastanza Affidabile)

NB: cliccando sul pulsante  $\equiv$  presente in ogni oggetto grafico il sistema ne permette l'esportazione.

## Area LINE

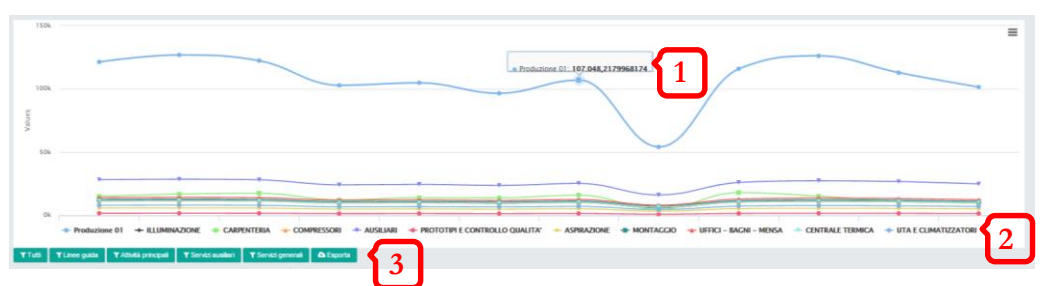

- 1. Al passaggio del mouse il grafico restituisce il risultato visivo
- 2. Le legende sono dinamiche e permettono di nascondere i flussi dati
- 3. Filtri di servizio

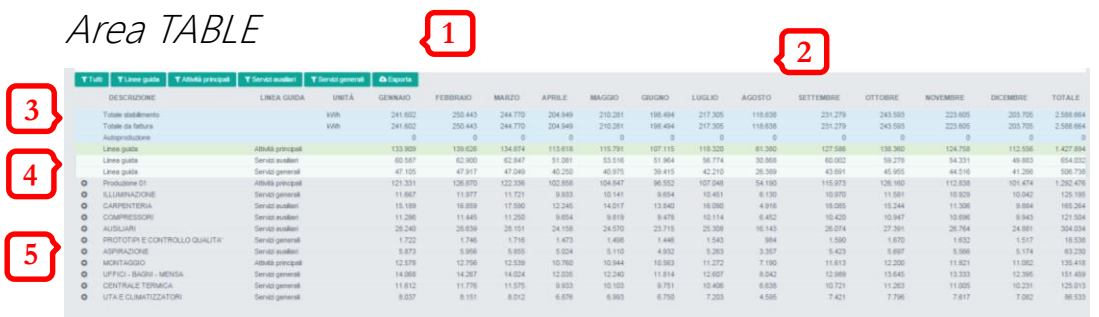

- 1. I filtri di servizio lavorano sull'area TABLE e sull'area LINE simultaneamente
	- Tutti: mostra tutti i flussi dati
	- Linee Guida: mostra solo le linee guida
	- Attività Principali: mostra solo le attività principali
	- Servizi Ausiliari: mostra solo i servizi ausiliari
	- Servisi Generali: mostra solo i servizi generali
	- Esporta: esporta in CSV il contenuto della tabella
- 2. Le etichette mese e totale sono DINAMICHE e agiscono sull'area TABLE e sull'area PIE, selezionando un mese o il totale i grafici si modellano di conseguenza
- 3. Viene mostrato il Totale stabilimento composto dall'acquisto e dall'autoproduzione
- 4. Le linee guida suddividono il Totale stabilimento in Attività e Servizi
- 5. I centri di costo mostrano la somma dei flussi dati contenuti e sono visibili cliccando il simbolo + a sinistra dell'etichetta

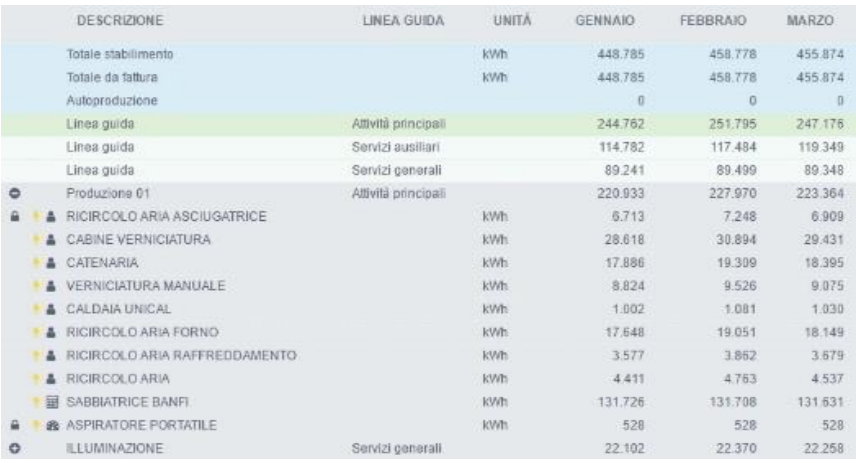

Aprendo il centro di costo il sistema mostra i flussi dati che compongono il CDC stesso con l'utilizzo di iconografia specifica:

- A 1. Inserimento Manuale
- **2.** Calcolato Stimato
- **3.** Misurato
- 4. Flusso Dati ELETTRICO
- $\triangle$  5. Flusso Dati TERMICO
- 6. Flusso dati PROTETTO

I restanti tre modelli: Termico, Tep ed Euro funzionano con lo stesso principio enuciato per quello Elettrico. Ogni modello può avere o non avere un qualche oggetto specifico.

# <span id="page-16-0"></span>Report

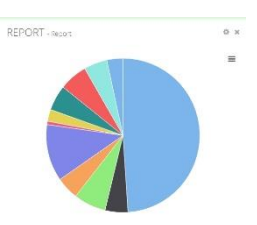

Pie Chart sensibile al mouse restituisce informazioni percentuali sui Centri di Costo all'interno della tipologia di Bilancio selezionato.

Cliccando il titolo si entra nell'oggetto specifico

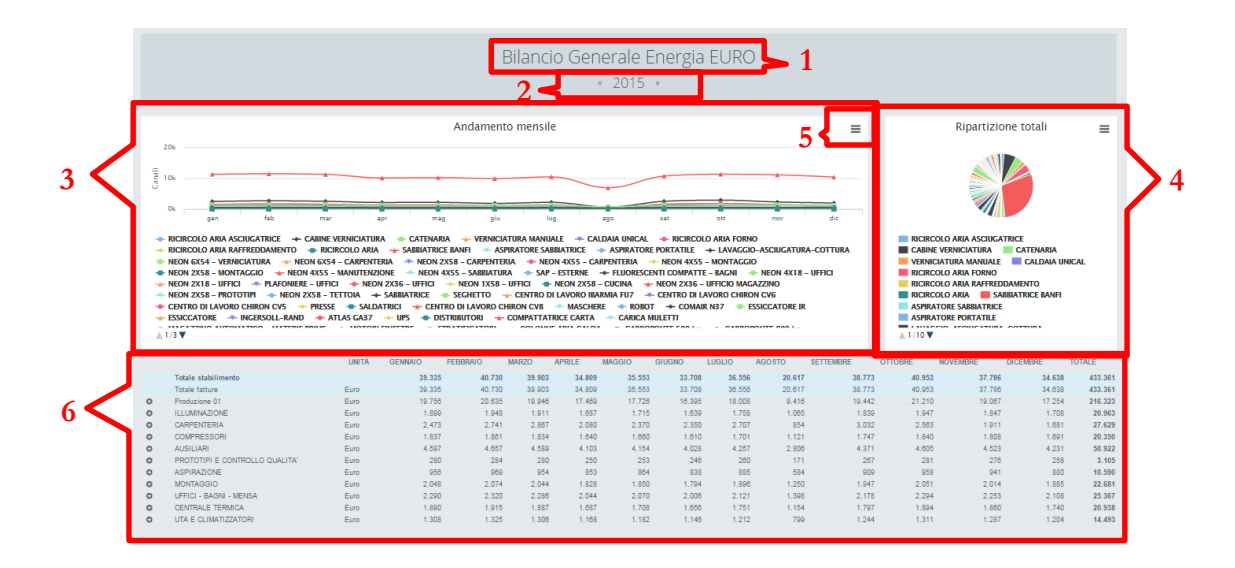

- 1. Titolo dell'oggetto
- 2. Barra di navigazione negli anni
- 3. Modello Line dati Stagionalizzati
- 4. Modello Pie dati Anno/Mese
- 5. Export Grafico (vale per tutti i grafici)
- 6. Tabella

N.B: Modello Line dati Stagionalizzati (vedere riferimenti Modello Audit/Modello Elettrico/punto 2)

N.B: Tabella (vedere riferimenti Modello Audit/Modello Elettrico/punto 3)

4.Modello Pie dati Anno/Mese: visualizza di default il totale ANNO del bilancio in esame ma cliccando sulle etichette del mese presenti nell'area 6 (tabella) visualizza la suddivisione percentuale in ogni singolo mese. Il passaggio del mouse evidenzia la percentuale selezionata e l'area Legenda del grafico PIE permette, come in tutti i grafici del sistema, di selezionare o deselezionare gli oggetti presenti nel grafico stesso per poter meglio leggere le percentuali inferiori.

# <span id="page-17-0"></span>**Benchmark**

Line Chart sensibile al mouse restituisce informazioni puntuali sui dati selezionati.

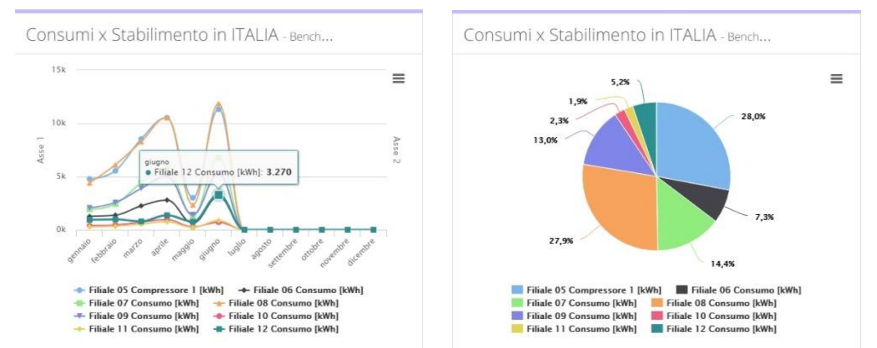

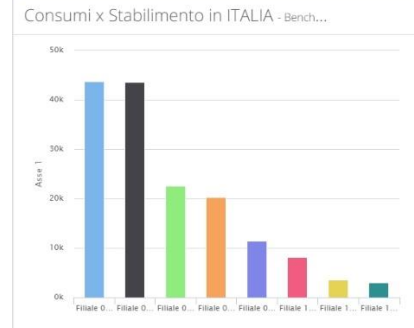

Cliccando il titolo si entra nell'oggetto specifico.

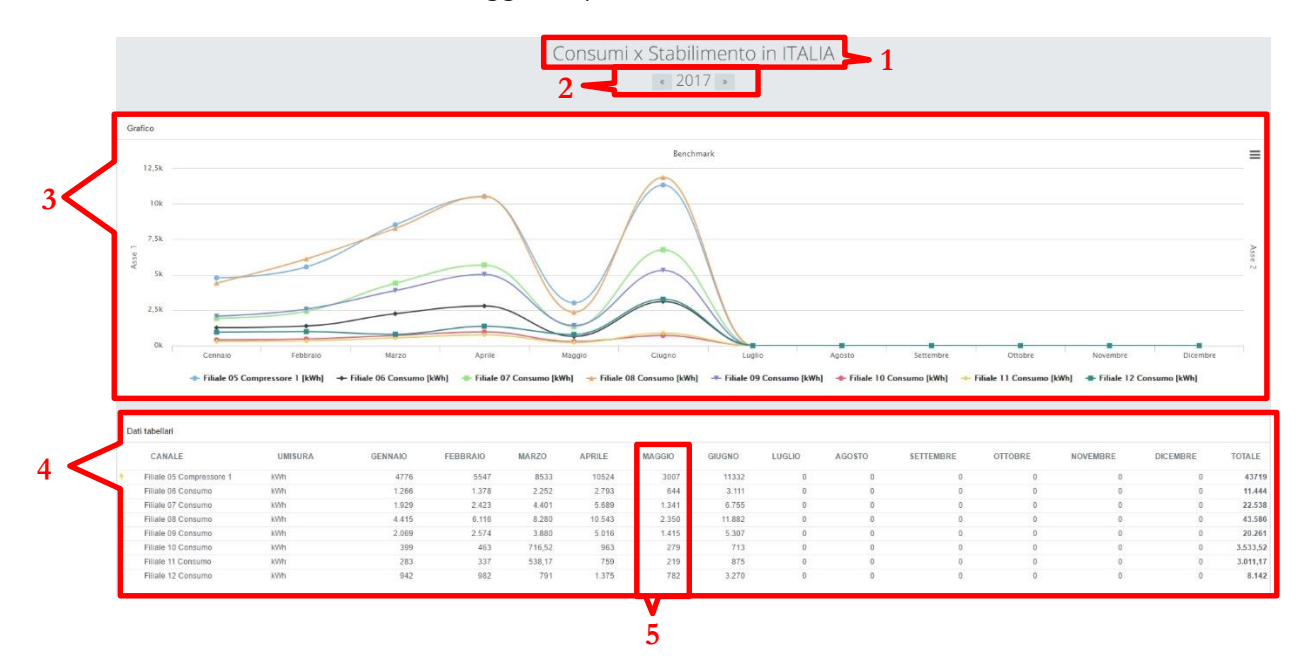

- 1. Titolo dell'oggetto
- 2. Barra di navigazione negli anni
- 3. Modello Line dati Stagionalizzati
- 4. Tabella
- 5. Esplosione dettaglio mese

N.B: Modello Line dati Stagionalizzati (vedere riferimenti Modello Audit/Modello Elettrico/punto 2)

N.B: Tabella (vedere riferimenti Modello Audit/Modello Elettrico/punto 3)

5.Esplosione dettaglio mese: permette di analizzare un dato/indice fino alla precisione quart'oraria per analizzare il cicloro orario nella giornata di consumo. Cliccando il numero mese da analizzare si entra nell'oggetto specifico e ne viene mostrata la curva di carico.

# <span id="page-18-0"></span>Monitor Canale

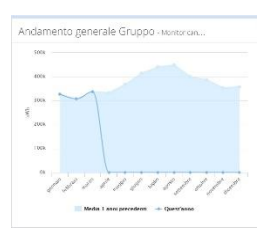

Line and Area Chart sensibile al mouse restituisce informazioni puntuali sui dati selezionati comparando una media storica al dato attuale. Cliccando il titolo si entra nell'oggetto specifico

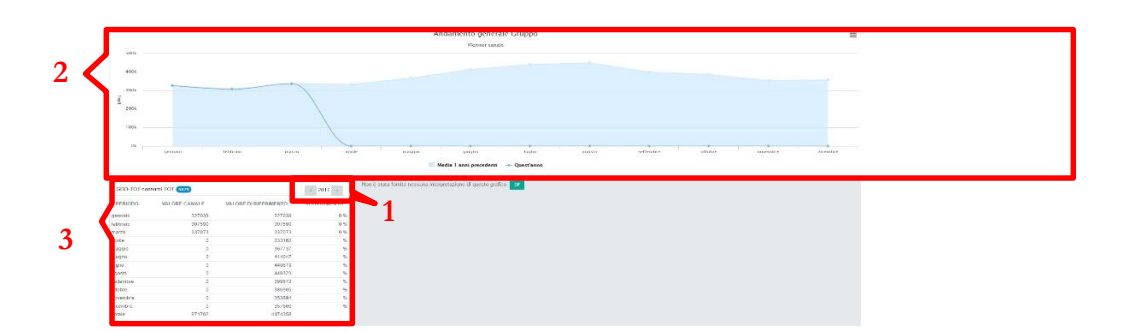

- 1. Barra di navigazione nei periodi selezionati
- 2. Modello Line/Area dati nei periodi selezionati
- 3. Tabella dati nei periodi selezionati

N.B: Modello Line/Area dati nei periodi selezionati (vedere riferimenti Modello Audit/Modello Elettrico/punto 2)

Il monitor canale prevede 5 configurazionei possibili:

- 1. comparazione dei dati giornalieri con "n" giorni precedenti
- 2. comparazione dei dati giornalieri con "n" giorni week (con lo stesso giorno della settimana)
- 3. comparazione dei dati giornalieri con "n" settimane precedenti
- 4. comparazione dei dati giornalieri con "n" mesi precedenti
- 5. comparazione dei dati mensili con "n" anni precedenti

1.Barra di navigazione nei periodi selezionati: è dinamica e cambia sulla base della selezione di configurazione e permette quindi la navigazione a intervallo giornaliero, settimanale e mensile.

3.Tabella dati nei periodi selezionati: visualizza il valore del flusso dati comparandolo con il valore di riferimento, ovvero un valore medio calcolato sulla base dell'intervallo storico selezionato.

# <span id="page-19-0"></span>Analisi Annuale

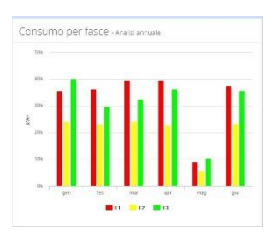

Histogram Chart sensibile al mouse restituisce informazioni puntuali sui dati selezionati comparando i consumi mensili per fascia di consumo previsti a 2 e 3 fasce. Cliccando il titolo si entra nell'oggetto specifico

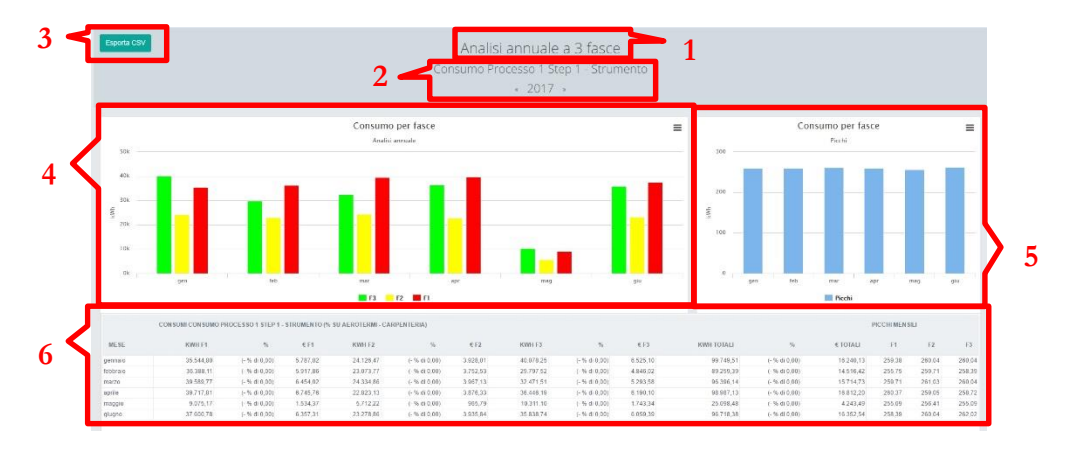

- 1. Titolo dell'oggetto
- 2. Barra di navigazione negli anni
- 3. Esporta i dati nella tabella
- 4. Modello Histogram consumi mese per fascia di consumo
- 5. Modello Histogram picchi di consumo per mese
- 6. Tabella dati

6.Tabella dati: La Tabella rende disponibile il consumo mensile per fascia, con il rispettivo costo e incidenza percentuale sul totale. Nella parte finale il riepilogo dei picchi mensili per fascia di consumo.

<span id="page-20-0"></span>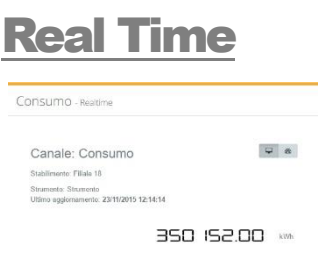

Mix Chart permette una visione del numero in formato Intero o graficamente utilizzando dei Gain Chart.

**2**

 $\boxed{\phantom{a}}$ **51 4** 350 IS2.00 **3**

Cliccando il titolo si entra nell'oggetto specifico

- 1. Lettura istantanea e relative informazioni
- 2. Andamento campionamento al secondo
- 3. Lettura Istantanea
- 4. Informazioni sulla lettura instantanea
- 5. Cambio formato lettura istantanea

# <span id="page-21-0"></span>**Regressione**

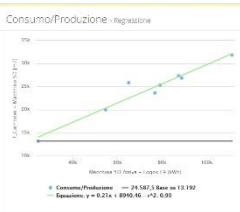

Line Chart permette la visualizzazione grafica della regressione lineare in base mese su anno con  $r^2$ , equazione e linea di base.

Cliccando il titolo si entra nell'oggetto specifico

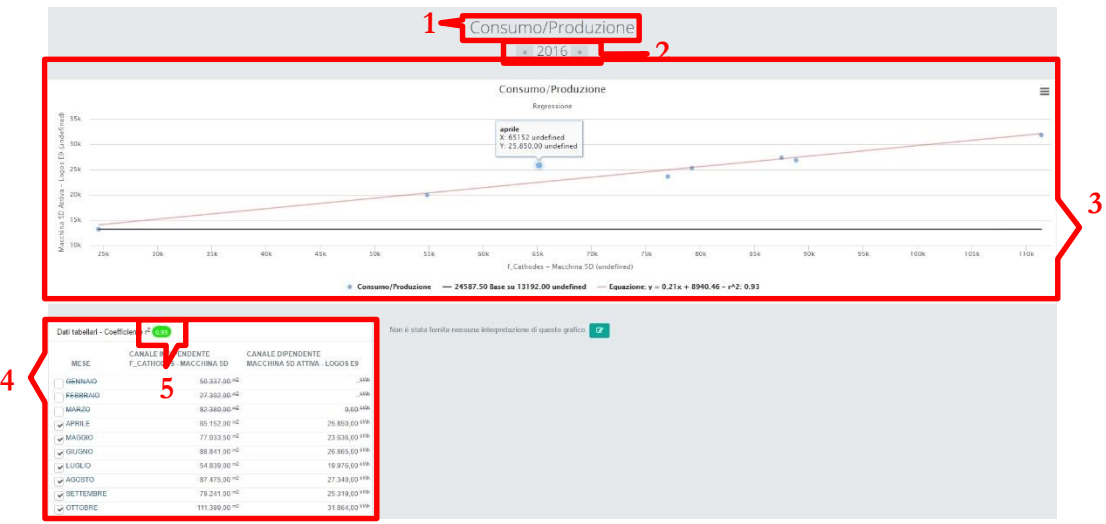

- 1. Titolo dell'oggetto
- 2. Barra di navigazione negli anni
- 3. Rappresentazione grafica della regressine
- 4. Tabella con variabili selezionabili
- 5.  $r^2$

4.Tabella con variabili selezionabili: visualizza l' $r^2$  e i valori del canale indipendente e dipendente. Cliccando sul singolo mese è possibile osservare l' $r^2$ specifico mensile e i valori dei due canali in base giornaliera. Cliccando sul singolo giorno è possibile osservare l' $r^2$  specifico giornaliero e i valori dei due canali in base oraria. E possibile escludere dal calcolo un mese specifico cliccando sulla check box.

# **Scenari**

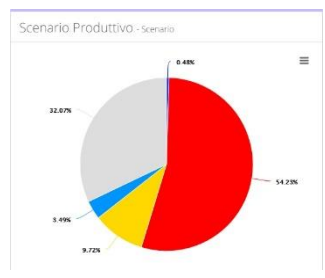

Grazie agli scenari è possibile osservare il consumo o altri flussi dati ripartiti nelle fasce create in modo da osservare eventuali punti di criticità.

Per associare canali dati a scenari di riferimento è necessario utilizzare la funzione scenario all'interno di un desk.

Cliccando il titolo si entra nell'oggetto specifico

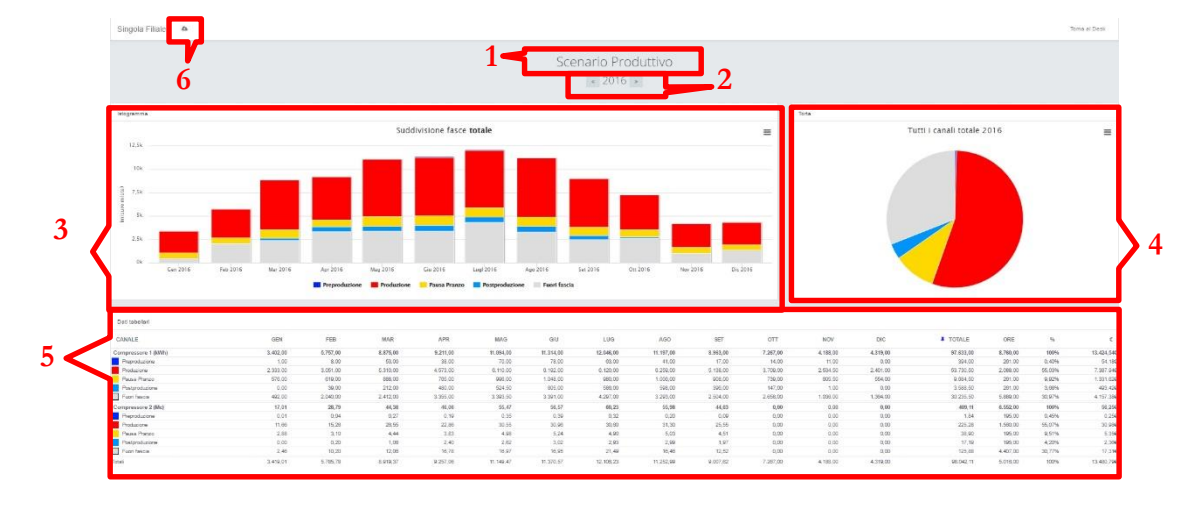

- 1. Titolo dell'oggetto
- 2. Barra di navigazione negli anni
- 3. Istogramma su base mensile
- 4. Pie Chart
- 5. Tabella dati con suddivisione in fase di consumo su base mensile
- 6. Download tabella

Dall'istogramma è possibile eliminare le singole fasce orarie per effettuare analisi specifiche. Il Pie chart è riferito al totale anno o al singolo mese cliccando sullo specifico su di esso nella tabella dati. Nella tabella dati sono mostrati i consumi mensili totali, i consumi mensili in ogni fascia, i consumi annuali totali, i consumi annuali in ogni fascia e l'incidenza percentuale di ogni fascia per ogni flusso dati.

Cliccando sul singolo flusso dati viene mostrato l'istogramma e il Pie chart relativi ad esso.

Cliccando sul Valore numerico di consumo mensile di un flusso dati è possibile accedere alla curva di carico:

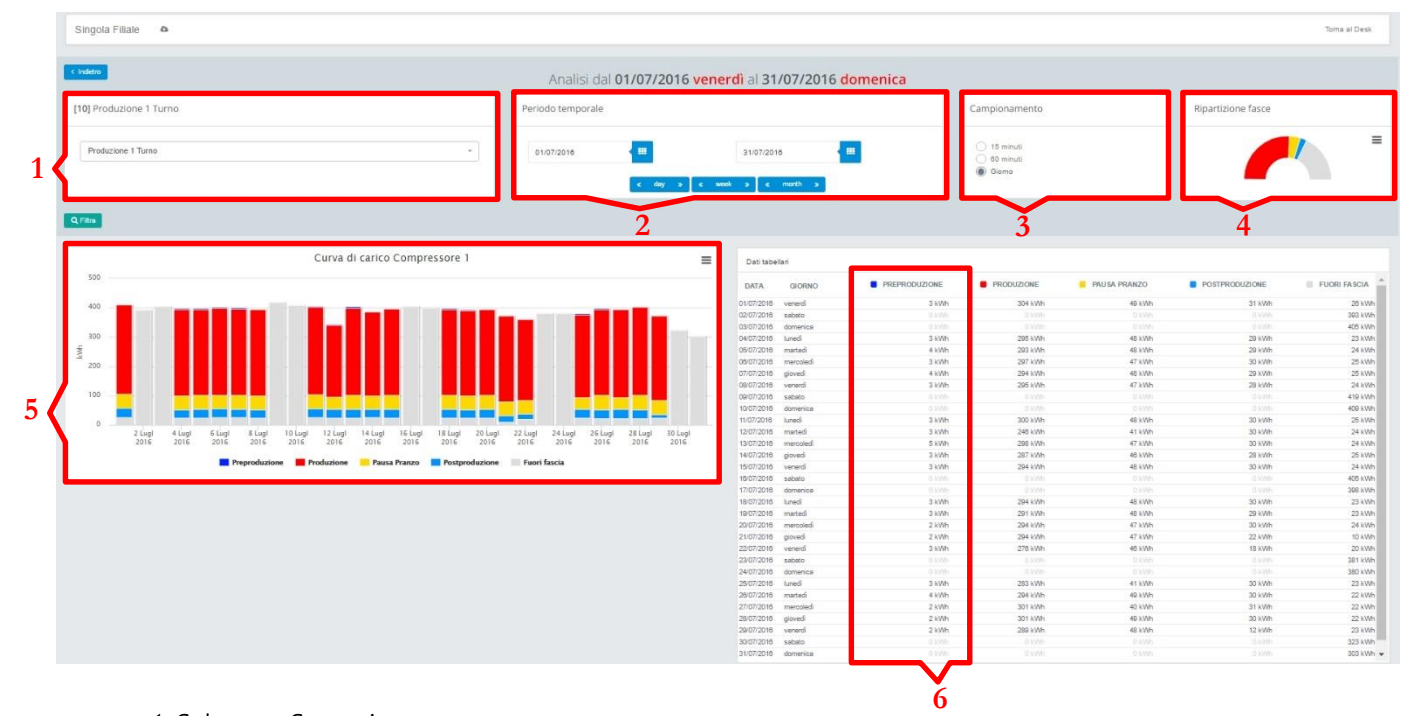

- 1. Selettore Scenario
- 2. Selettore Periodo Temporale
- 3. Unità di Campionamento
- 4. Ripartizione percentuale Consumo-Fascia
- 5. Istogramma su Base Giornaliera/Oraria/Quartoraria
- 6. Dati giornalieri nella specifica fascia oraria.

Come per l'istogramma precedente è possibile escludere dall'analisi specifiche fasce. Tutti i grafici e tutte le tabelle sono esportabili tramite il pulsante specifico.

# **Heatmap**

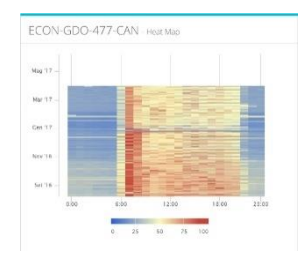

La Heatmap ti permette di visualizzare gli orari di consumo del canale preso in considerazione attraverso una gradazione di colori che evidenzia i periodi di maggior consumo.

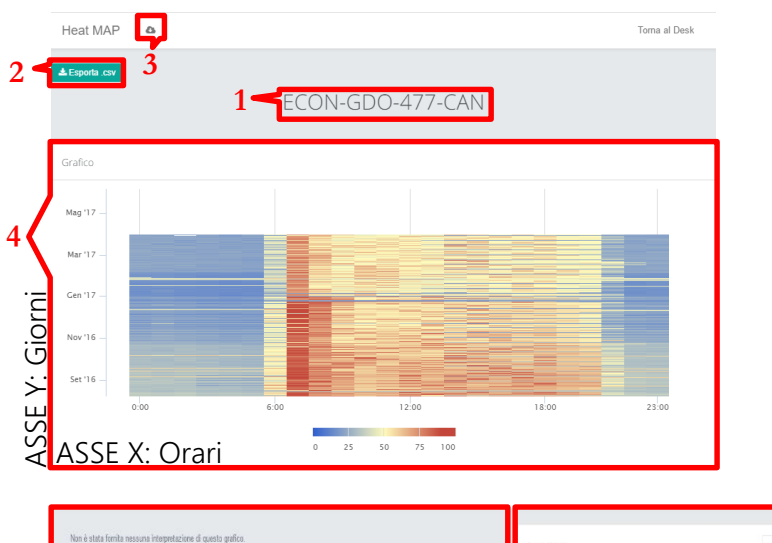

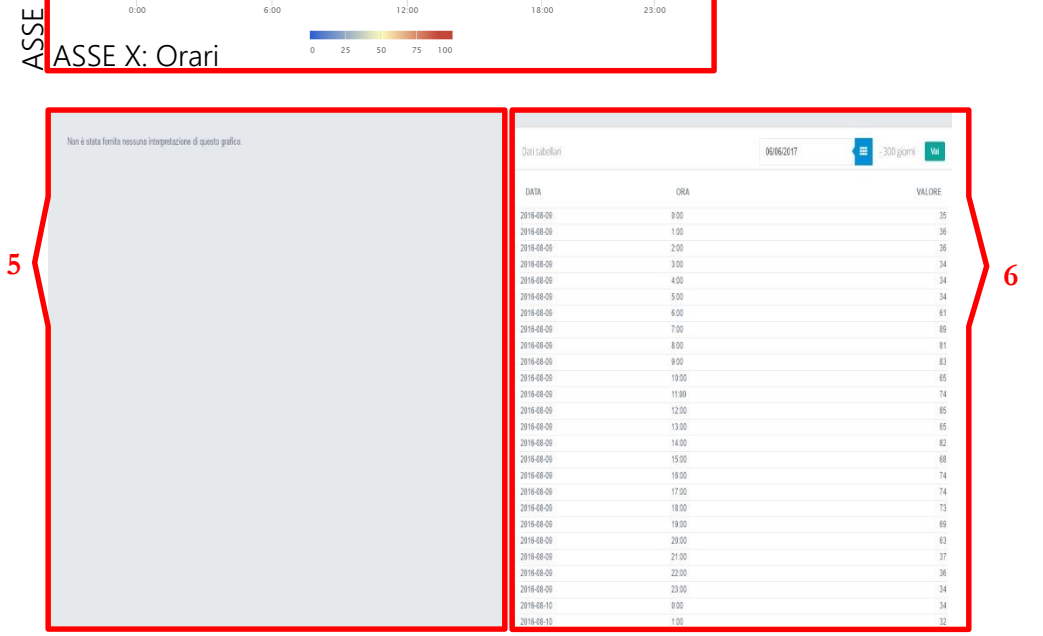

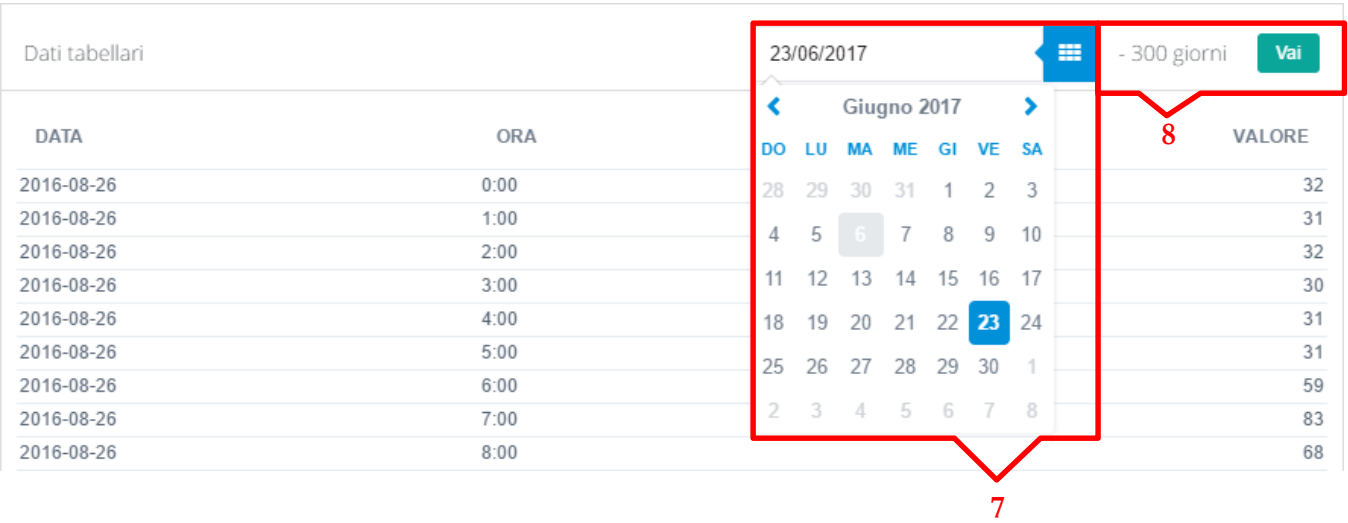

- 1. Titolo dell'oggetto
- 2. Esportazione in CSV
- 3. Download Tabella
- 4. Grafico
- 5. Area interpretazioni
- 6. Tabella dati
- 7. Scelta del punto di partenza
- 8. Visualizzazione giorni rappresentati

# Baseline

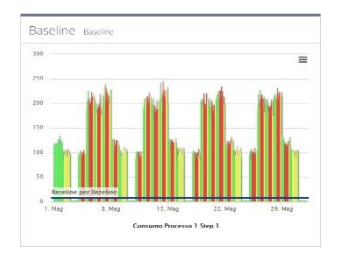

La Baseline ti permette di visualizzare una curva oraria di consumo del mese precedente, al punto di partenza selezionato, suddivisa in fasce (F1, F2 e F3) impostando una baseline di riferimento.

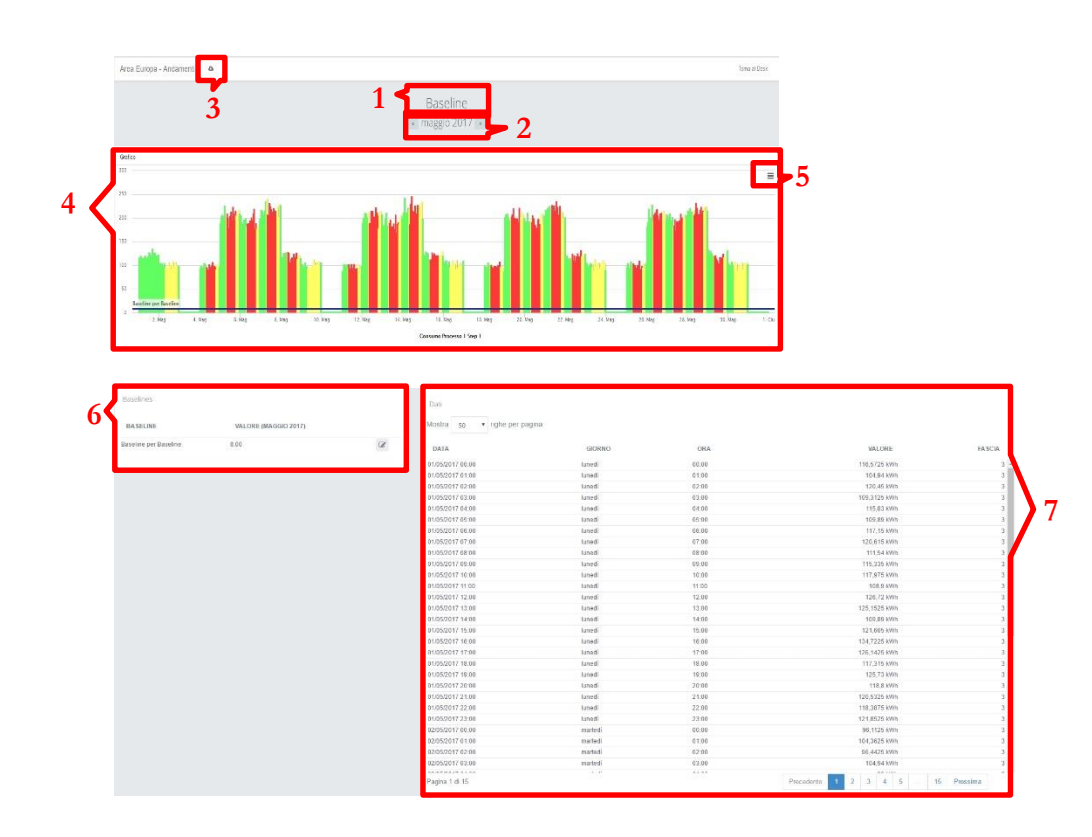

stata fornita nessuna intere one di questo grafico. Commenti ascia un commento .<br>risci il tuo commento **9**

**8**

- 1. Titolo dell'oggetto
- 2. Barra di navigazione degli anni
- 3. Download Tabella
- 4. Grafico
- 5. Download Grafico
- 6. Impostazione Baseline
- 7. Tabella dati
- 8. Area interpretazioni
- 9. Commenti

### Andamento Target

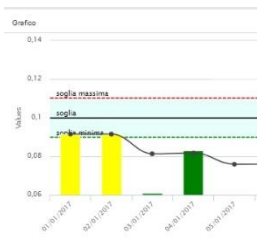

**3**

L'andamento target permette di relazionare due flussi dati di natura differente realizzando un indice prestazionale. L'indice viene mostrato attraverso un istogramma giornaliero, e viene integrato da una curva di andamento progressivo. È possibile integrare l'elemento inserendo una soglia limite con un grado di tolleranza

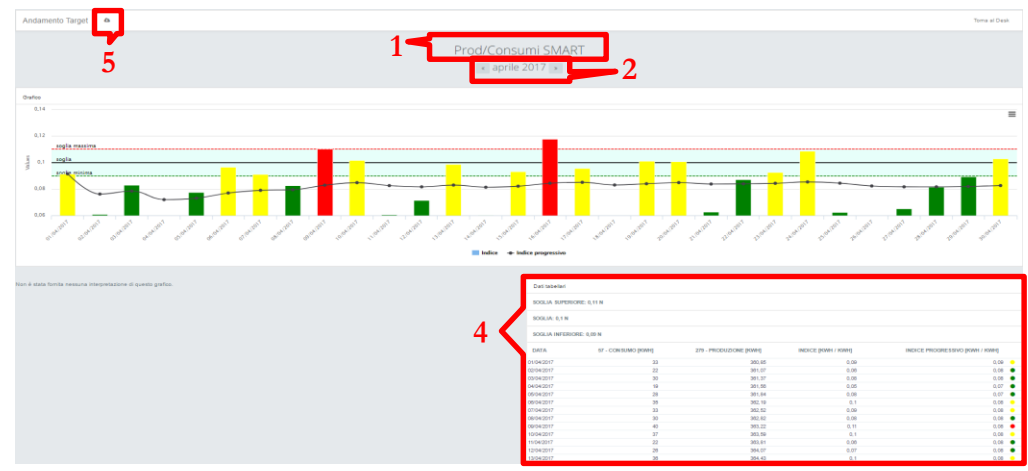

- 1. Titolo dell'oggetto
- 2. Barra di navigazione negli anni
- 3. Istogramma con andamento prograssivo
- 4. Tabella dati con suddivisione in fase di consumo su base mensile
- 5. Download tabella

Lo strumento Andamento target permette il controllo, tramite l'impostazione di un canale di soglia, dell'andamento di specifici indici prestazionali. L' oggetto genera un grafico dove viene mostrato per ogni giorno del mese il rapporto fra consumo specifico e produzione. Le colonne dellistogramma vengono automaticamente evidenziate tramite un codice colori che indica il rispetto della soglia impostata. Viene inoltre generato un andamento progressivo dell'indice impostato, cioe lo strumento calcola il rapporto fra la somma dei consumi da inizio mese e la somma della produzione da inizio mese. L'impostazione della soglia di controllo viene fatta attraveso l'inserimento di un data entry mensile; è inoltre possibile impostare una tolleranza percentuale. Lo strumento permette una visualizzazione personalizzabile della preview dal desk:

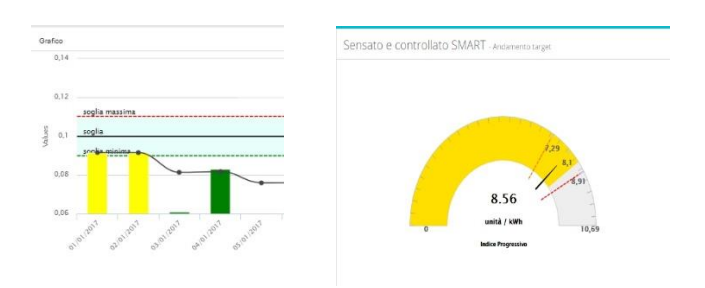

è possibile scegliere se visualizzare l'isogramma nella sua forma completa (come all'interno dell'oggetto) o optare per un semplice indicatore di stato che mostra semplicemente se la soglia di controllo è stata rispettata nel giorno in esame.

# Benchmark Comparato

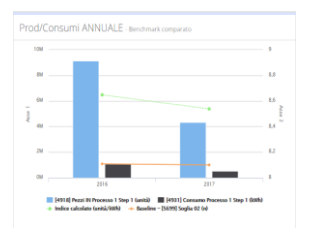

Il benchmark comparto permette di relazionare due flussi dati di natura differente realizzando un indice prestazionale, e fornendo la posibilità di comparare tale indice con una baseline a piacere.

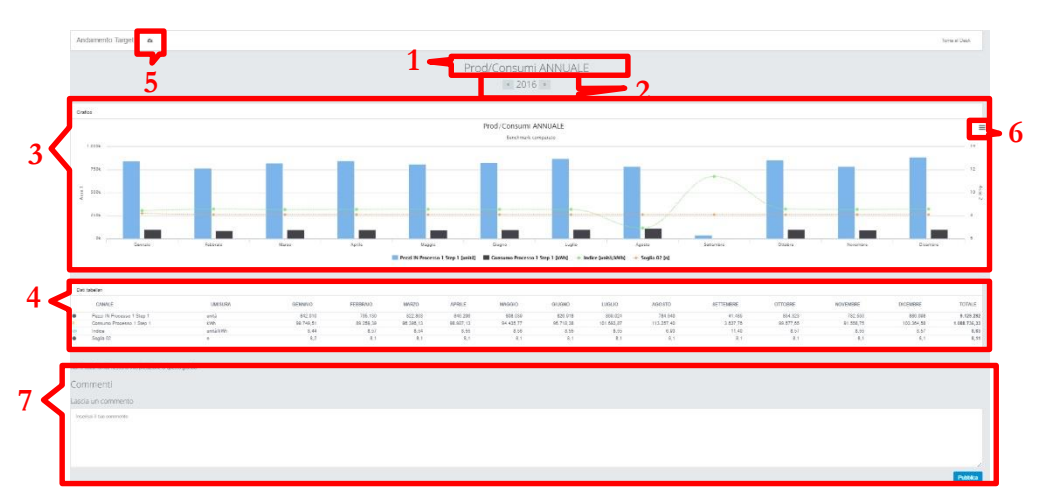

- 1. Titolo dell'Oggetto
- 2. Barra di Navigazione
- 3. Rappresentazionde grafica del Benchmark
- 4. Tabella dati
- 5. Download tabella
- 6. Download Grafico
- 7. Commenti

Lo strumento Benchmark comparato permette la realizzazione di specifici indici di efficienza confrontabili con un indice di riferimento. Oltre alla comparazione di tali indici permette la visualizzazione, tramite un istogramma, dell'effettivo rapporto mensile dei dati in esame. Nella schermata desk lo strumento mostra una comparazione annuale relazionando l'anno corrente con quello direttamente precedente.

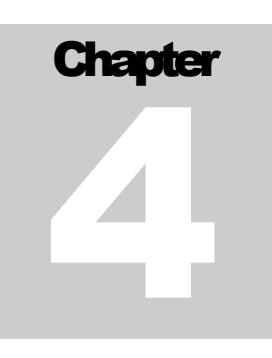

# Uso della Tabella Annuale

# <span id="page-30-0"></span>Tabella Annuale

Una visione d'insieme su base mese/anno

L'apertura della funzione può richiedere qualche minuto, in presenza di molti flussi dati si consiglia l'utilizzo dei filtri (Vedi Dashboard).

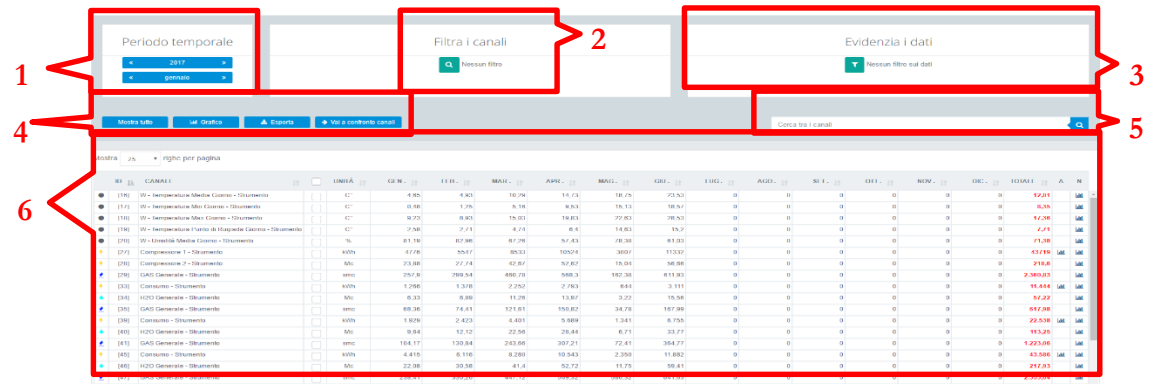

- 1. Navigazione nei mesi e negli anni
- 2. Filtra i Canali
- 3. Evidenzia i dati
- 4. Pulsantiera
- 5. Filtro LIKE sulla tabella
- 6. Tabella

#### 2.Filtra i canali:

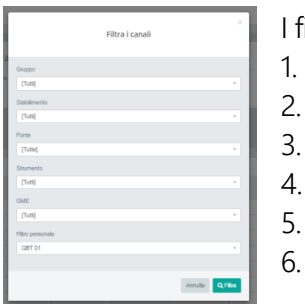

- filtri disponibili sono:
	- **Gruppo**
	- Stabilimento
	- **Fonte**
	- **Strumento**
	- 5. GME
	- Filtri Personali disponibili

#### 3.Evidenzia i dati:

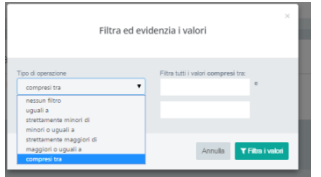

Permette la comparazione dei dati presenti nella tabella utilizzando i più comuni comparatori.

#### 4.Pulsantiera:

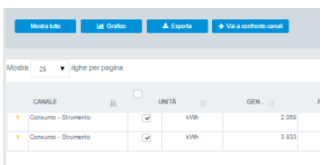

- Permette operazioni sulla tabella:
- Mostra Tutto
- Grafico
- Esporta
- Vai a confronto canali

4.Pulsantiera/Esporta:

Dopo aver selezionato (check box dopo il nome del flusso dati) i canali da esportare cliccando sul pulsante esporta il sistema genera un file CSV che viene automaticamente depositato nella cartella download dell'utente. Il file generato ha un modello simile al seguente:

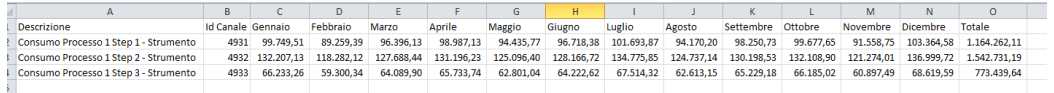

4.Pulsantiera/Confronto canali:

Dopo aver selezionato (check box dopo il nome del flusso dati) i canali da controllare cliccando su "Confronto canali" si entra in un area dove è possibile la comparazione tra i canali selezionati alla precisione di 15 minuti.

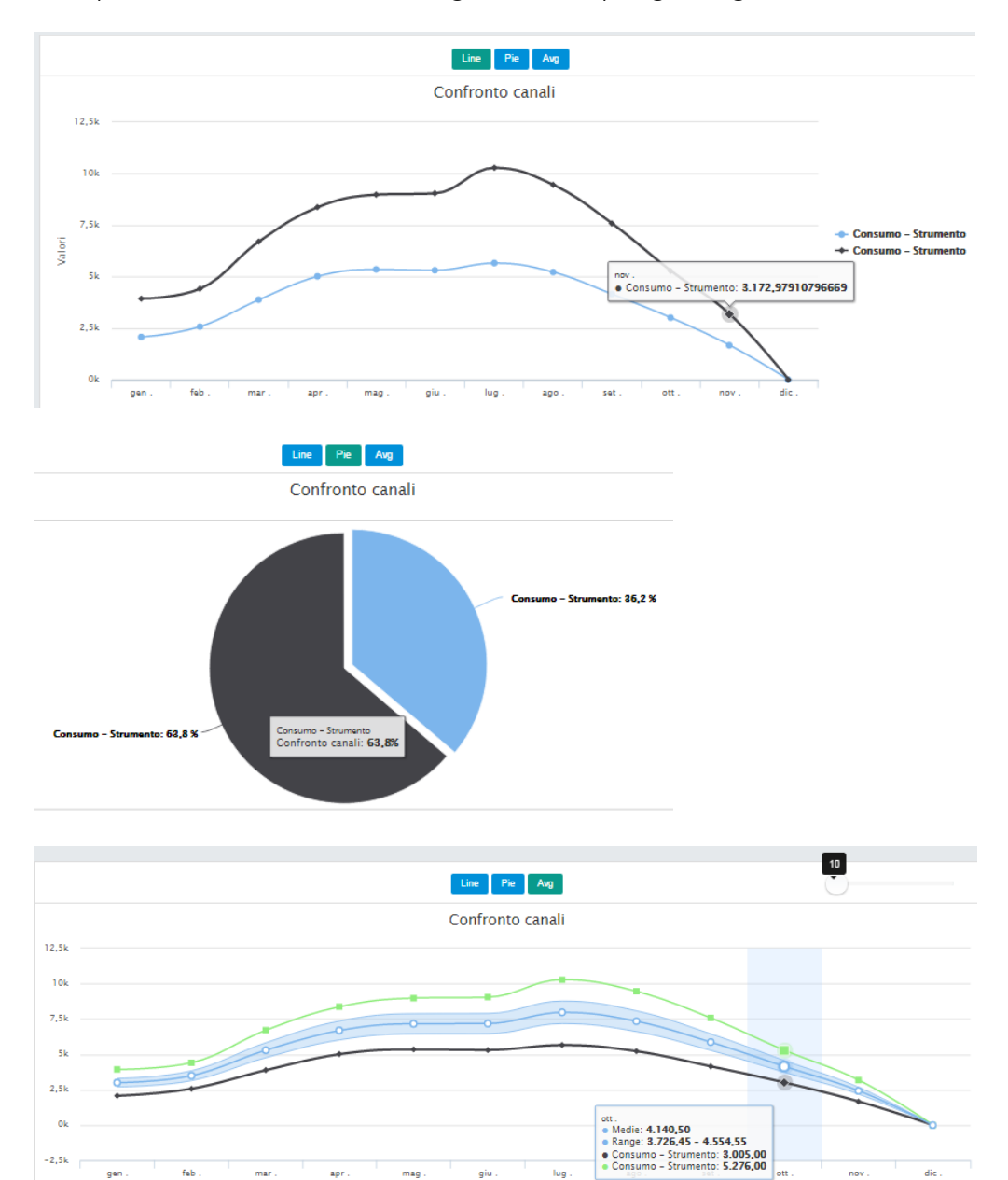

Una specifica sezione è dedicata all'argomento nei paragrafi seguenti

5.Filtro LIKE sulla tabella:

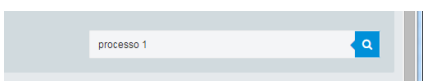

Permette di filtrare i dati presenti nella tabella annuale utilizzando una stringa di testo contenuta nella descrizione del canale

6.Tabella:

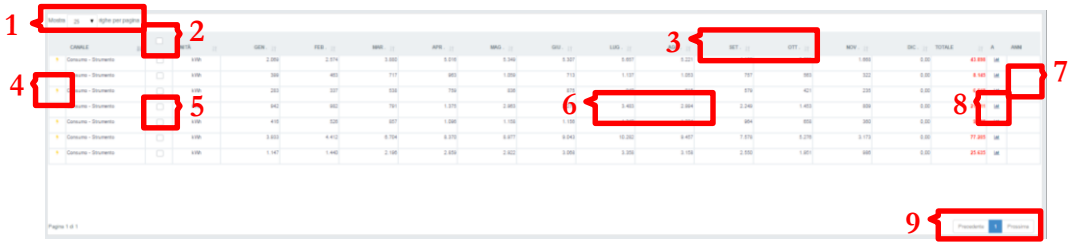

- 1. Visualizza 25-50-100 righe per pagina
- 2. Seleziona tutti i canali presenti in pagina
- 3. Tutte le etichette mese e canale permettono l'ordinamento della tabella
- 4. Informazioni relative al flusso dati onmouse
- 5. Seleziona lo specifico canale
- 6. Cliccando sul numero mese si entra in un area che permette la comparazione fino a 15 minuti (Una specifica sezione è dedicata all'argomento nei paragrafi seguenti)
- 7. Cliccando sull'icona si entra in un area che permette la comparazione fino a 5 anni (Una specifica sezione è dedicata all'argomento nei paragrafi seguenti)
- 8. Cliccando sull'icona si entra in un area che permette la comparazione delle fasce orarie (Una specifica sezione è dedicata all'argomento nei paragrafi seguenti)
- 9. Navigazione tra le pagine

# <span id="page-34-0"></span>Confronto canali

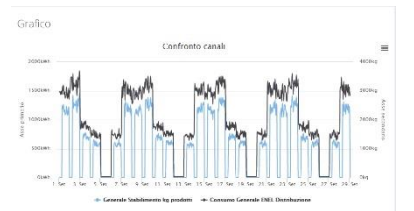

Dopo aver selezionato i canali da confrontare dalla tabella annuale cliccando il pulsante "Confronto Canali" il sistema apre un area specifica che permette varie tipologie di comparazioni.

Cliccando il titolo si entra nell'oggetto specifico

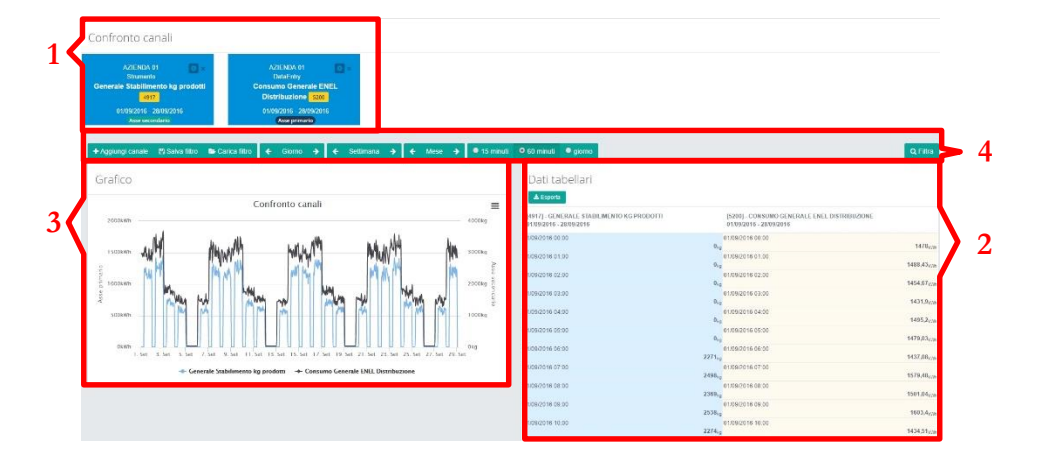

- 1. Area dei canali oggetto della comparazione
- 2. Area di rappresentazione tabellare e esporta in dati in CSV
- 3. Area di rappresentazione grafica
- 4. Pulsanti di comando

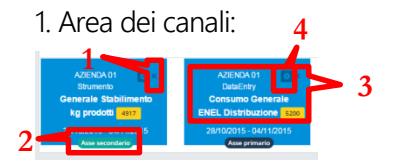

Nell'area canali è possibile visualizzare i principali dati dei canali oggetto di comparazione oltre a poter modificare e/o cancellare i flussi.

- 1. Elimina il canale dalla comparazione
- 2. Posizionamente sugli assi
- 3. Dati generali del canale
- 4. Modifica il canale (permette di cambiare il canale oggetto della comparazione, il periodo di analisi e la posizione del canale sul asse primario o secondario.)

4.Pulsanti di comando:

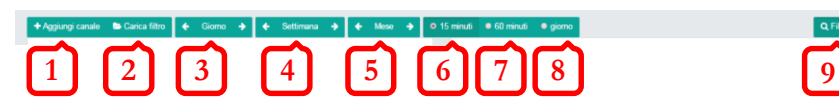

- 1. Aggiungi un nuovo canale dati alla comparazione
- 2. Carica un filtro presalvato dall'amministratore di sistema
- 3. Permette di navigare per Giorno avanti e indietro nel tempo
- 4. Permette di navigare per Settimana avanti e indietro nel tempo
- 5. Permette di navigare per Mese avanti e indietro nel tempo
- 6. Visualizza il campionamento ogni 15 Minuti
- 7. Visualizza il campionamento ogni 60 Minuti
- 8. Visualizza il campionamento ogni Giorno
- <span id="page-35-0"></span>9. Applica i settaggi e filtra i dati

# Curva di carico

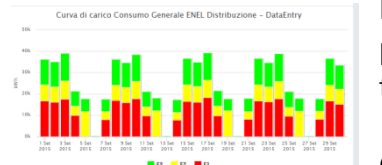

Dopo aver selezionato i canali da confrontare dalla tabella annuale cliccando il pulsante "Confronto Canali" il sistema apre un area specifica che permette varie tipologie di comparazioni.

Cliccando il titolo si entra nell'oggetto specifico

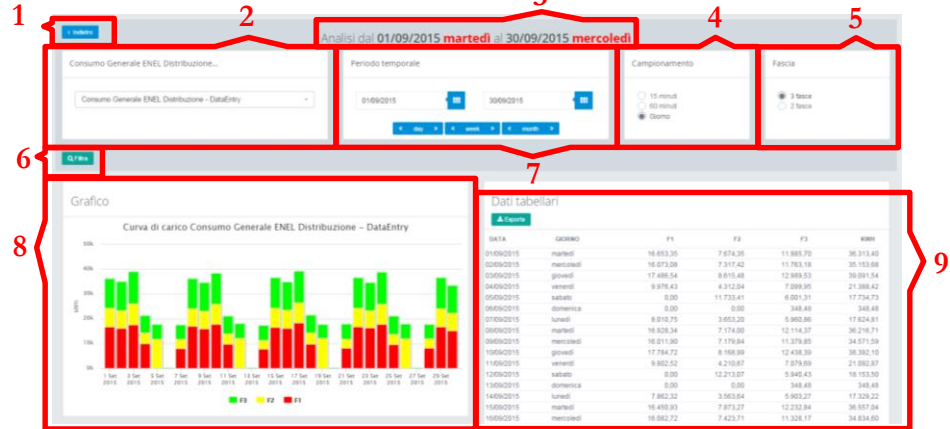

- 1. Ritorna alla pagina precedente
- 2. Canale selezionato e possibilità di cambio veloce tramite box
- 3. Area temporale di analisi
- 4. Modifica il campionamento tra 15, 60 minuti e Giorno
- 5. Visualizza i dati sulla base delle 3 o 2 fasce di costo
- 6. Applica se necessario le modifiche selezionate
- 7. Permette la digitazione di un periodo temporale da calendario e la navigazione guidata tra giorni, settimane e mesi.
- 8. Visualizzazione grafica dei dati
- <span id="page-36-0"></span>9. Visualizzazione tabellare e esportazione dati.

# Analisi Annuale

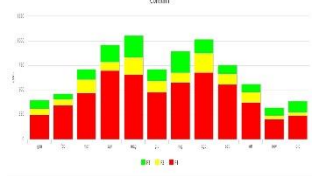

Cliccando il pulsante "Analisi Annuale" il sistema apre un area specifica che permette varie tipologie di comparazioni.

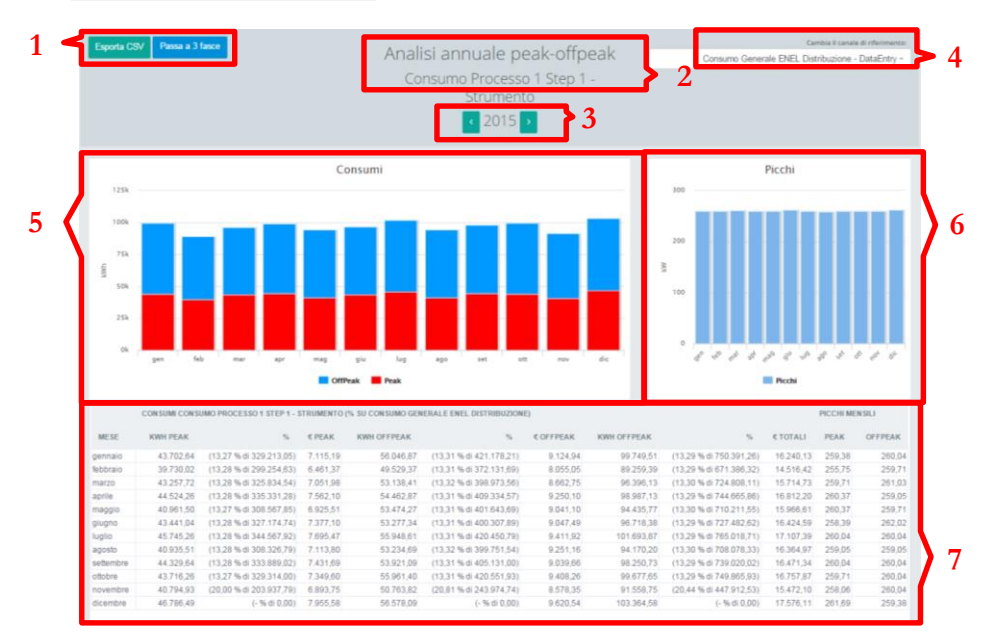

- 1. Esporta la tabella in CSV e cambia visualizzazione 2-3 fasce
- 2. Nome del canale analizzato
- 3. Movimento tra gli anni
- 4. Relaziona il canale padre per calcolare costi e % del canale analizzato
- 5. Visualizzazione grafica dei dati suddivisi in 2 e 3 fasce
- 6. Visualizzazione dei PICCHI mese
- 7. Visualizzazione tabellare

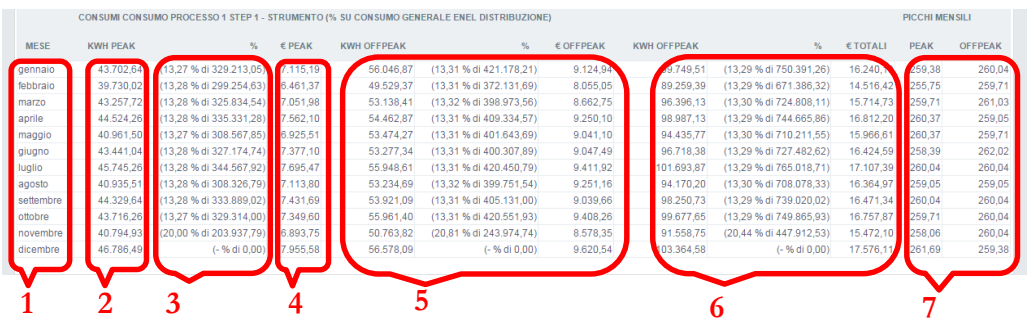

- 1. Mese in comparazione
- 2. Totale valore in fascia
- 3. Percentuale del valore in fascia comparato al canle padre (normalmente GME)
- 4. Monetizzazione del flusso dati su base Padre
- 5. Uguale a punti 2-3-4 per altra fascia
- 6. Uguale a punti 2-3-4 per totale mese
- <span id="page-38-0"></span>7. Picchi di valore sulle fascie selezionate.

#### Confronto Anni Confronto anni

 $\Rightarrow$ 

Cliccando il pulsante "Confronto Anni" il sistema apre un area specifica che permette comparazioni tra gli anni a sistema.

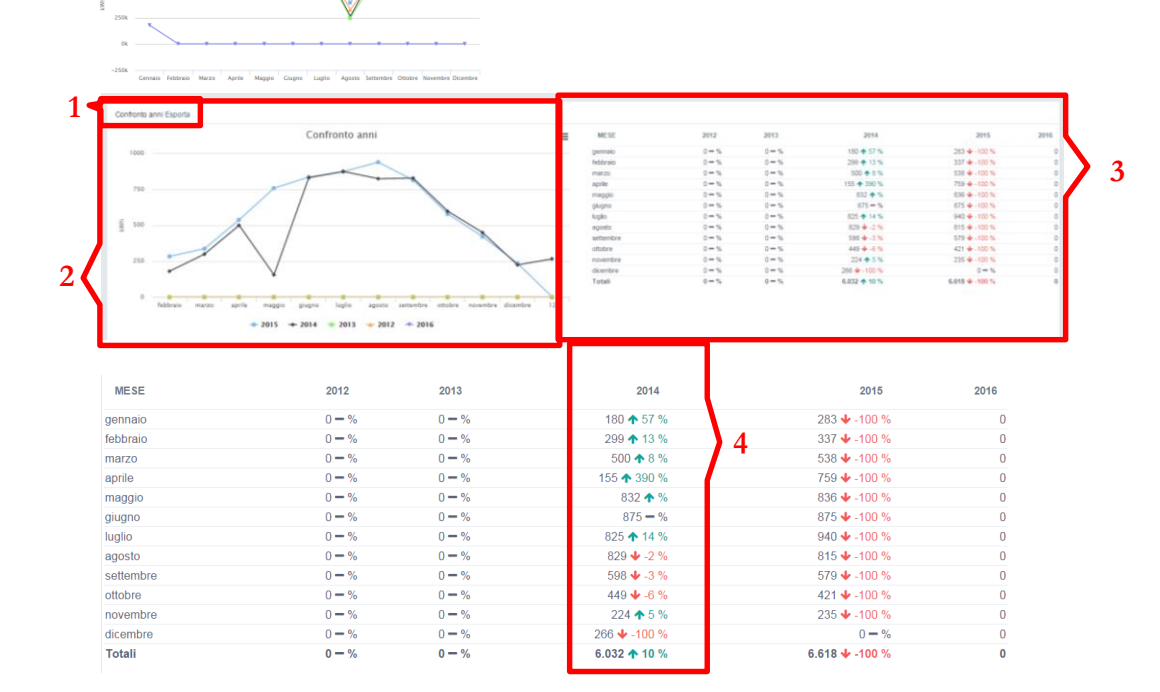

- 1. Esporta i dati sulla tabella
- 2. Visualizzazione grafica della tabella
- 3. Tabella di comparazione
- 4. Per ogni anno visualizza il valore assoluto l'indicazione tendenziale e l'incidenza percentuale sul totale